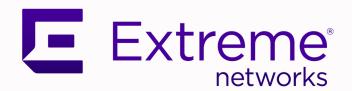

# ExtremeCloud™ Universal Zero Trust Network Access

for Version 24.1.0

9038015-00 Rev AB July 2024

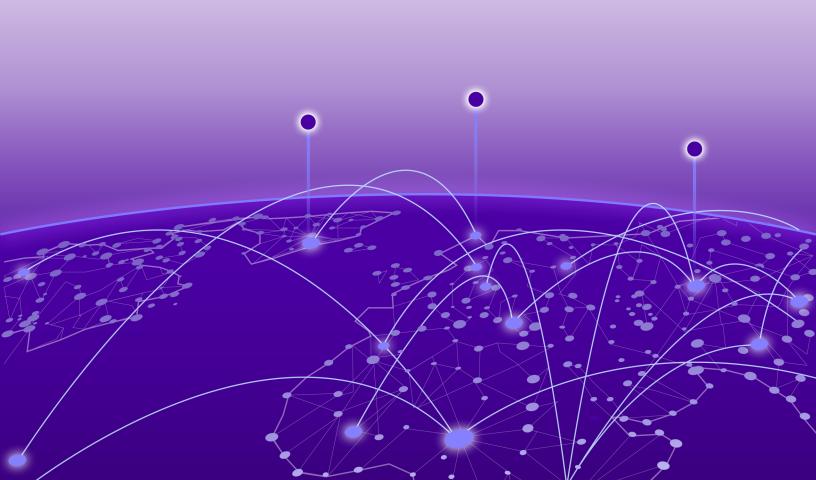

Copyright © 2024 Extreme Networks, Inc. All rights reserved.

# **Legal Notice**

Extreme Networks, Inc. reserves the right to make changes in specifications and other information contained in this document and its website without prior notice. The reader should in all cases consult representatives of Extreme Networks to determine whether any such changes have been made.

The hardware, firmware, software or any specifications described or referred to in this document are subject to change without notice.

# **Trademarks**

Extreme Networks and the Extreme Networks logo are trademarks or registered trademarks of Extreme Networks, Inc. in the United States and/or other countries.

All other names (including any product names) mentioned in this document are the property of their respective owners and may be trademarks or registered trademarks of their respective companies/owners.

For additional information on Extreme Networks trademarks, see: www.extremenetworks.com/about-extreme-networks/company/legal/trademarks

# **Open Source Declarations**

Some software files have been licensed under certain open source or third-party licenses. End-user license agreements and open source declarations can be found at: https://www.extremenetworks.com/support/policies/open-source-declaration/

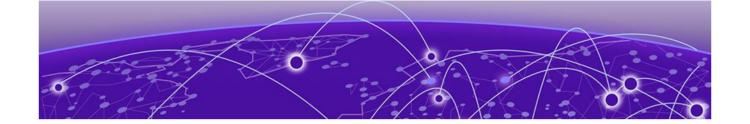

# **Table of Contents**

| Preface                                                    | 4          |
|------------------------------------------------------------|------------|
| Introduction to the ExtremeCloud Universal ZTNA User Guide | 8          |
| Universal ZTNA Onboarding                                  | 10         |
| Additional Features                                        | 52         |
| ExtremeCloud IQ Wireless Integration                       | 65         |
| Appendices                                                 | <b>7</b> 0 |
| Index                                                      | <b>7</b> 9 |
| Glossary                                                   | 78         |

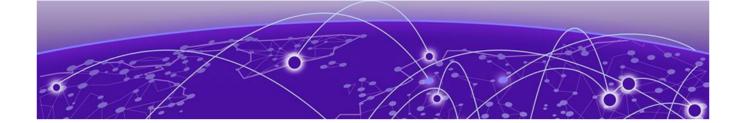

# **Preface**

Read the following topics to learn about:

- The meanings of text formats used in this document.
- · Where you can find additional information and help.
- · How to reach us with questions and comments.

# **Text Conventions**

Unless otherwise noted, information in this document applies to all supported environments for the products in question. Exceptions, like command keywords associated with a specific software version, are identified in the text.

When a feature, function, or operation pertains to a specific hardware product, the product name is used. When features, functions, and operations are the same across an entire product family, such as Extreme Networks switches or SLX routers, the product is referred to as *the switch* or *the router*.

Table 1: Notes and warnings

| Icon       | Notice type | Alerts you to                                           |
|------------|-------------|---------------------------------------------------------|
|            | Tip         | Helpful tips and notices for using the product          |
| <b>600</b> | Note        | Useful information or instructions                      |
| -          | Important   | Important features or instructions                      |
| 1          | Caution     | Risk of personal injury, system damage, or loss of data |
| <u> </u>   | Warning     | Risk of severe personal injury                          |

**Table 2: Text** 

| Convention                             | Description                                                                                                    |
|----------------------------------------|----------------------------------------------------------------------------------------------------|
| screen displays                        | This typeface indicates command syntax, or represents information as it is displayed on the screen.                                                                                                    |
| The words <i>enter</i> and <i>type</i> | When you see the word <i>enter</i> in this guide, you must type something, and then press the Return or Enter key. Do not press the Return or Enter key when an instruction simply says <i>type</i> .           |
| Key names                              | Key names are written in boldface, for example <b>Ctrl</b> or <b>Esc</b> . If you must press two or more keys simultaneously, the key names are linked with a plus sign (+). Example: Press <b>Ctrl+Alt+Del</b> |
| Words in italicized type               | Italics emphasize a point or denote new terms at the place where they are defined in the text. Italics are also used when referring to publication titles.                                                      |
| NEW!                                   | New information. In a PDF, this is searchable text.                                                                                                    |

**Table 3: Command syntax** 

| Convention         | Description                                                                                                    |
|--------------------|----------------------------------------------------------------------------------------------------|
| bold text          | Bold text indicates command names, keywords, and command options.                                                                                                    |
| <i>italic</i> text | Italic text indicates variable content.                                                                                                    |
| [ ]                | Syntax components displayed within square brackets are optional.                                                                                                    |
|                    | Default responses to system prompts are enclosed in square brackets.                                                                                                    |
| { x   y   z }      | A choice of required parameters is enclosed in curly brackets separated by vertical bars. You must select one of the options.                                                            |
| ж   у              | A vertical bar separates mutually exclusive elements.                                                                                                    |
| < >                | Nonprinting characters, such as passwords, are enclosed in angle brackets.                                                                                                    |
|                    | Repeat the previous element, for example, member [member].                                                                                                    |
| \                  | In command examples, the backslash indicates a "soft" line break. When a backslash separates two lines of a command input, enter the entire command at the prompt without the backslash. |

# **Documentation and Training**

Find Extreme Networks product information at the following locations:

**Current Product Documentation** 

Release Notes

Hardware and Software Compatibility for Extreme Networks products

**Extreme Optics Compatibility** 

Other Resources such as articles, white papers, and case studies

# Open Source Declarations

Some software files have been licensed under certain open source licenses. Information is available on the Open Source Declaration page.

# **Training**

Extreme Networks offers product training courses, both online and in person, as well as specialized certifications. For details, visit the Extreme Networks Training page.

# Help and Support

If you require assistance, contact Extreme Networks using one of the following methods:

#### Extreme Portal

Search the GTAC (Global Technical Assistance Center) knowledge base; manage support cases and service contracts; download software; and obtain product licensing, training, and certifications.

### The Hub

A forum for Extreme Networks customers to connect with one another, answer questions, and share ideas and feedback. This community is monitored by Extreme Networks employees, but is not intended to replace specific guidance from GTAC.

# Call GTAC

For immediate support: (800) 998 2408 (toll-free in U.S. and Canada) or 1 (408) 579 2800. For the support phone number in your country, visit www.extremenetworks.com/support/contact.

Before contacting Extreme Networks for technical support, have the following information ready:

- Your Extreme Networks service contract number, or serial numbers for all involved Extreme Networks products
- · A description of the failure
- · A description of any actions already taken to resolve the problem
- A description of your network environment (such as layout, cable type, other relevant environmental information)
- Network load at the time of trouble (if known)
- The device history (for example, if you have returned the device before, or if this is a recurring problem)
- · Any related RMA (Return Material Authorization) numbers

# Subscribe to Product Announcements

You can subscribe to email notifications for product and software release announcements, Field Notices, and Vulnerability Notices.

- 1. Go to The Hub.
- 2. In the list of categories, expand the Product Announcements list.
- 3. Select a product for which you would like to receive notifications.
- 4. Select Subscribe.
- 5. To select additional products, return to the **Product Announcements** list and repeat steps 3 and 4.

You can modify your product selections or unsubscribe at any time.

# Send Feedback

The User Enablement team at Extreme Networks has made every effort to ensure that this document is accurate, complete, and easy to use. We strive to improve our documentation to help you in your work, so we want to hear from you. We welcome all feedback, but we especially want to know about:

- Content errors, or confusing or conflicting information.
- Improvements that would help you find relevant information.
- Broken links or usability issues.

To send feedback, email us at documentation@extremenetworks.com.

Provide as much detail as possible including the publication title, topic heading, and page number (if applicable), along with your comments and suggestions for improvement.

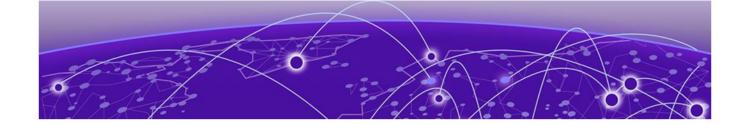

# Introduction to the ExtremeCloud Universal ZTNA User Guide

Universal Zero Trust Network Access (Universal ZTNA) integrates network, application, and device access security within a single solution. To bolster security organization-wide, you can establish and maintain a consistent security policy across your network with a single solution to manage and enforce an identity-level zero trust policy for all users. You can also manage user networks, applications, and Internet of Things (IoT) device access independent of the user's location.

Universal ZTNA combines and enhances remote and campus access security. Remote access leverages ZTNA continuous authentication, tunneled application sessions with direct to cloud routing. On campus access combines ZTNA and NAC capabilities to control access to the network and applications for headed and headless devices.

Universal ZTNA integration with mobile device solutions such as Microsoft Intune enables the following:

- Improved access by closely examining the condition of devices and their authentication features
- · A single identity-based zero trust policy engine for networks and applications
- A single system for monitoring, visualizing and reporting to gain better insights and simplify management
- Setting up and preparing IoT and end user devices automatically
- Automatically configuring NAC, SSIDs, ports and VLANs on Universal APs and switches

Widgets consisting of gauges, pie charts, and line charts showing health status, applications, networks, authentication, and policies summarize your network security on the dashboard. The far-left menu allows you to:

- Onboard
- · Access additional insights
- Add users and groups, devices and groups, and change the identity provider (IdP)
- · Add resources
- Add applications
- Add network policies
- · Integrate with third-party services
- Monitor (troubleshooting)

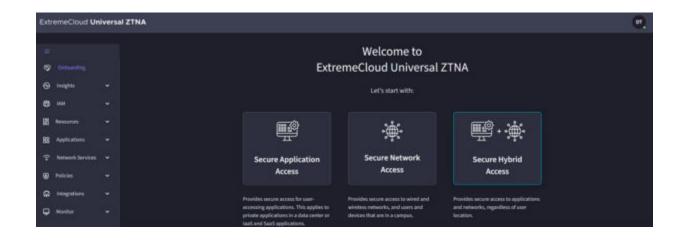

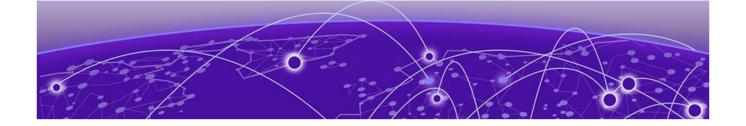

# **Universal ZTNA Onboarding**

Supported Platforms and Hardware Requirements on page 11

Configure UZTNA Access on page 12

UZTNA Wired Guidelines on page 12

Identity Provider on page 17

Resources on page 35

Applications and Application Groups on page 39

Networks and Network Groups on page 45

Policies on page 46

Conditions on page 49

Complete Universal ZTNA Identity Provider Access Onboarding on page 51

Universal ZTNA provides secure access to applications and networks from anywhere, making it easy for users to connect seamlessly to their resources.

There are three types of secure access offered by Universal ZTNA:

- Secure Application Access provisions access to resources, applications at private data centers, Infrastructure as a Service (laaS), such as Google Cloud Platform (GCP), Amazon Web Services (AWS) and Microsoft Entra ID or Software as a Service (SaaS) applications
- Secure Network Access provisions wired and wireless network access for users and devices
- Secure Hybrid Access combines application and network secure access

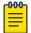

#### Note

This document only covers the Secure Hybrid Access onboarding method because it is the most comprehensive method. Secure Application Access and Secure Network Access are subsets of Secure Hybrid Access.

Each access method has three types of Identity Providers (IdP), but you can only configure one. The IdPs are:

- · Microsoft Entra ID
- Google Workspace

Microsoft Active Directory

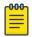

#### Note

ExtremeCloud Universal ZTNA IdP is only for trialing Universal ZTNA using Secure Application Access. To complete the trial setup, see Complete a Universal ZTNA Trial Assessment.

After configuring your IdP, you must complete additional steps. Depending on the type of secure access you choose, not all steps are required.

- · Create access groups
- Add resources
- · Add applications and create application groups
- · Define networks and network groups
- Create policies

# Supported Platforms and Hardware Requirements

# Minimum Supported versions for mobile agents

Android: 11

OS: 13

# Minimum Supported OS versions for Desktop Agents across all supported platforms

Mac Agent = > macOS 11 and later

Windows Agent => Windows 10 and later

Linux Agent = > Ubuntu 20.04 and later

# Radsec Proxy hardware requirements and prerequisites

Minimum hardware requirements: vCPU: 2 Ram: 4 GB

Supported OS: Ubuntu 20.04, Ubuntu 22.04

Prerequisites: None

# Service Connector hardware requirements and prerequisites (local and cloud)

# System Requirements for Packaged Deployment:

Recommended OS - Ubuntu 20.04 or above.

# **Dockerized Deployment:**

C-Supported Platform: amd64 Compatible with multiple operating systems; requires only Docker to be installed.

Ports Availability If connector and user are in the same network, the following ports are to be made open for the inbound requests:

WireGuard Encryption Protocol: 51820

IPSEC Encryption Protocol: 500, 4500

# Minimum hardware requirements:

vCPU: 2 Ram: 4 GB

# **Configure UZTNA Access**

Use this task to onboard users, applications, and devices using:

- Secure Application Access
- Secure Network Access
- Secure Hybrid Access (combines application and network secure access)

The primary goal of a secure access method is to ensure safe access to applications and networks from anywhere, making it easy for users to connect seamlessly to their resources.

Each access method has four Identity Providers (IdP) to choose from. The network administrator must configure three of the four providers.

Universal ZTNA is the default. The IdP is pre-configured at the admin level to authenticate the user's workspace. This requires no setup during onboarding and supports the following:

- · Microsoft Entra ID
- · Google Workspace
- Microsoft Active Directory

After you configure your IdP, there are four more major steps to complete:

- Access groups (Users/Device groups)
- · Add resources
- Define applications and application groups
- Create a policy

# **UZTNA** Wired Guidelines

Universal ZTNA supports Fabric Engine/VOSS and Switch Engine/EXOS NOSs. The minimum versions are:

- Switch Engine 32.7.1
- Fabric Engine 9.0.2

There are two management options:

Managed Mode

Locally Managed Mode

# Managed Mode

**Supported NOS**: Switch Engine. Switches are onboarded directly from the cloud workflow using the **Manage your Devices** workflow.

ExtremeCloud IQ manages switch configuration. The **Instant Secure Port** workflow provisions the following components on the switch:

- Certificate for secure RadSec communication
- RADIUS/RadSec configuration to the cloud RaaS server or locally deployed RadSec proxy
- 802.1x or MAC authentication

Universal ZTNA updates the policy configuration on the switch, including static policy roles and rules, based on the provisioned network policy.

# Locally Managed Mode

**Supported NOS**: Switch Engine and Fabric Engine. Switches are onboarded using the **Manage your Devices Locally** workflow.

ExtremeCloud IQ does not configure switches in local managed mode. In local manage mode, during the authentication process, based on the provisioned network policy, Universal ZTNA provisions policy on the switch using dynamic ACLs (dACL) conveyed using Radius VSAs.

Users configure the following components manually:

- · Certificate for secure RadSec communication
- RADIUS/RadSec configuration to the cloud RaaS server
- 802.1x or MAC authentication, along with supporting feature sets, depending on the deployment model

# Configuration Details for Fabric Engine and Switch Engine

- To configure Fabric Engine, select Fabric Engine Locally Managed Sample Configuration on page 72
- To configure Switch Engine, select Switch Engine Locally Managed Sample Configuration on page 76

#### Fabric Engine and Switch Engine Reference Guides

- Switch Engine OnePolicy
- · Switch Engine Netlogin
- Fabric Engine Auto-sense/Zero-Touch Capabilities
- Fabric Engine EAP (Extensible Authentication Protocol over LAN)

# Configure a Switch for Instant Secure Port

# Before You Begin

This task is configured in ExtremeCloud IQ.

#### **About This Task**

Use this task to configure a switch for Instant Secure Port in ExtremeCloud IQ.

#### **Procedure**

- 1. Go to Configure > Network Policies.
- 2. On an existing network policy, select I to edit.
- 3. Select the Switching section of the configuration. Go to **Switch Settings** > **Instant Secure Port Profiles**.
- 4. Select + to create a new profile and configure the settings.
  - a. In the Create Instant Secure Port Profile dialog, enter a name.
  - b. To assign a VLAN on an authentication failure, an unreachable server, or other non-authenticated conditions, select the **Enable Unauthenticated VLAN** check box and select or create an **Unauthenticated VLAN**. Otherwise, any unauthenticated session will be rejected.
  - c. Leave the option for **UZTNA RADIUS Cloud configuration** enabled. This ensures the switch automatically installs the RadSec certificates and authentication configuration.
  - d. Select SAVE.

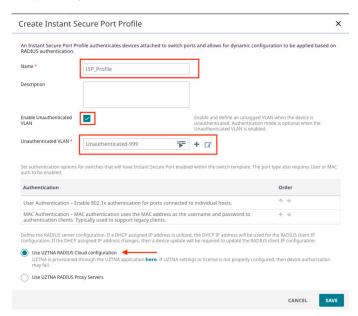

5. Select **Switch Templates** and add or edit a switch template for the relevant device types.

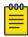

#### Note

Instant Secure Port <u>only</u> works on Universal switches running SwitchEngine and the X435 switch models.

- 6. Select **Port / VLAN Configuration**. Under **Configure Instant Profile**, select the previously created profile.
- 7. Click and drag a box around multiple ports or select an individual port to enable. Select **Create New** from the **Assign** > **Port Type** drop-down menu.

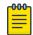

#### Note

Default port types cannot be edited.

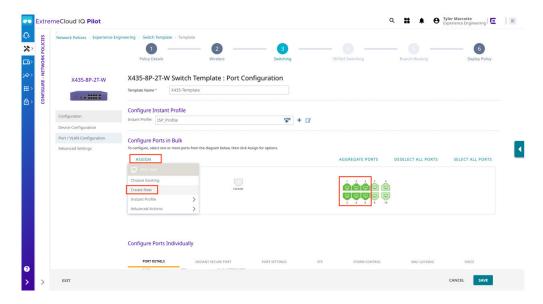

The system displays the **Create Port Type** dialog.

- 8. Configure the port type settings.
  - a. Enter a name for the new port type.
  - b. Select **NEXT** until the Instant Secure Port Settings section is selected.

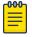

## Note

The VLAN doesn't require configuration in ExtremeCloud IQ. It is assigned in Universal ZTNA.

- c. On the **Instant Secure Port Settings** tab, enable the desired authentication types the switch port.
- d. Continue selecting **NEXT** until the system displays the Summary screen.
- e. Select SAVE.

9.

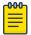

#### Note

The port types are now assigned to the ports, however Instant Profiles are not enabled for those ports.

Select the ports again from the switch picture, and select **Assign > Instant Profile > Enable**. Alternatively, enable the slider for each port that Instant Profiles should be enabled.

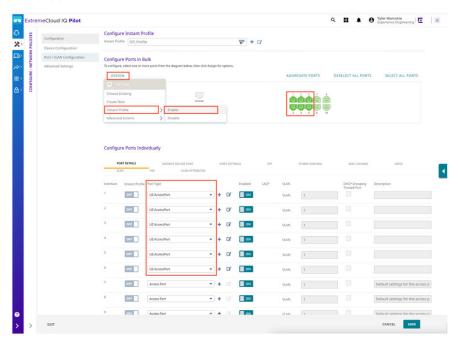

- 10. With the Instant Secure Port enabled, select SAVE.
- 11. Select the **Deploy Policy** workflow menu.
- 12. Update the relevant devices.

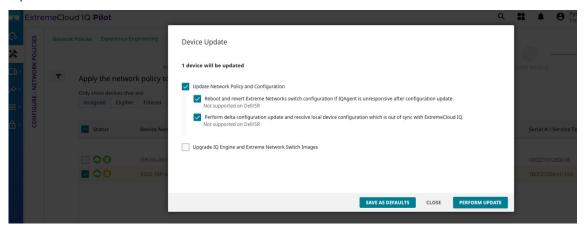

# **Identity Provider**

Begin by configuring your Identity Provider (IdP). An IdP enables authentication for your workspace users. You can do this by establishing connections with one of the following identity providers:

- Microsoft Entra ID on page 17
- Google Workspace on page 24
- Microsoft Active Directory on page 29

# Microsoft Entra ID

Microsoft Entra ID offers two types of Single Sign-on (SSO) methods.

• OpenID Connect (OIDC): This open authentication protocol works on top of the Open Authorization (OAuth) 2.0 framework.

For more information on OIDC SSO, see Set up Microsoft Entra ID with Open ID Connect Integration on page 17.

 Security Assertion Markup Language (SAML): This is an open standard for exchanging authentication and authorization data between an identity provider and a service provider.

For more information on SAML Connect SSO, see Configure Microsoft Entra ID - SAML on page 23.

Set up Microsoft Entra ID with Open ID Connect Integration

#### **About This Task**

Use this task to set up Microsoft Entra with Open ID Connect (OIDC).

#### **Procedure**

- Log into Microsoft Entra ID and select Extreme Networks > App > Registrations.
- 2. To create a new registration, in the Name field, enter ExtremeCloud Universal ZTNA OIDC and select Register.
- 3. Select Redirect URIs > Add a platform.
- 4. Copy the current URIs listed under Web > Redirect URIs.

The format of the URIs will be similar to this example:

- https://zta-tme-2.ga.xcloudig.com/auth/api/v1/accounts/microsoft/login/callback/
- https://zta-tme-2.qa.xcloudiq.com/auth/api/v1/accounts/invite/microsoft/signup/ callback/
- 5. If this application will be used for Secure Network Access, scroll to the bottom of the **Authentication** screen and under **Advanced Settings**, in the **Allow public client flows**, select **Yes**.
- 6. Return to the **Overview** screen and take note of the **Application (client) ID** and the **Directory (tenant) ID**.

7. In the Client Credentials field, select Add a certificate or secret > New Client Secret > Add.

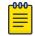

#### Note

Take note of the expiration date as the application will not be functional after the secret expires.

- 8. From the **Certificates & Secrets** screen, under the **Clients Secret** tab, in the **Value** field, copy the new token.
- 9. From the API Permissions screen, select Grant admin consent for [company name].
- 10. From the ExtremeCloud Universal ZTNA Onboarding screen, enter the noted Application (client) ID, Client Secret, and Directory (tenant) ID.
- 11. Select Validate Information.
- 12. When validation is complete, select **Update** > **Confirm**.

Configure Microsoft Entra ID - OpenID Connect

# Before You Begin

There are two prerequisites to complete before configuring the Identity Provider in ExtremeCloud Universal ZTNA.

- Create ClientID, Client Secret, and Discovery URL in Entra ID under App Registration. Save a copy of each to use in this procedure.
- Your organization's AD-synced users must have administrative privileges in Entra ID so Microsoft can authorize the user during log in. To set the permission, navigate to App Registrations > [Your Application] > API Permissions.

## **About This Task**

Use this task to configure a Microsoft Entra ID - OpenID Connect Identity Provider.

#### **Procedure**

1. Select Onboarding.

The welcome window displays.

- 2. Select Secure Hybrid Access [Secure Application Access or Secure Network Access].
- 3. On the Identity Provider window, select Microsoft Entra ID.
- 4. Select Continue.

The Identity Provider window displays.

- 5. Fnter Client ID.
- 6. Enter Client Secret.

#### 7. Enter Tenant ID.

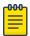

### Note

Redirect URLs are on the IdP set up page on the UI. You can copy and update redirect URLs in Entra ID. In Entra ID, specify the URLs under the URI section. These URLs redirect the user to the portal after a successful authorization by Microsoft during log-in and sign-up.

- 8. (Optional) Select **Secure Network Access** if the Network Access functionality will be used. If so, the same application can be leveraged as Application access. However, if Multi-Factor Authentication is enabled in Entra ID, a separate application must be created and a conditional access policy must be leveraged to disable MFA on this specific application.
  - If the **Secure Network Access** check box is checked, the administrator must create a separate Entra ID Application in Entra ID and provide the Client ID, Client Secret and Tenant ID.
- 9. (Optional) To provision users and user groups in Entra ID and then sync them with Universal ZTNA, Synchronize Users and Groups with Microsoft Entra ID on page 19.
- 10. (Optional) Select All Domains or Custom and enter the domain.
  - If you select **Custom**, fill in the approved domains. Applicable for network and application access.
- 11. Select Validate Information.

A message in the upper right corner confirms the validation test passed.

12. Select Update.

**Update Identity Provider** pop-up window displays. This message cautions you that the Identity Provider change logs out current users.

- 13. If you decide to continue, select **Confirm**.
- 14. Select Next.

The **Onboarding - Access Groups** window displays.

- 15. Configure Access Groups on page 31.
- 16. Configure Resources on page 35.
- 17. Configure Applications and Application Groups on page 39.

You can skip this step if you are using Secure Network Access.

18. Configure Policies on page 46.

#### Results

Your onboarding is complete. Your users, applications, and devices can now access the network securely.

Synchronize Users and Groups with Microsoft Entra ID

# Before You Begin

- In the Universal ZTNA **Identity Providers** window, from the **Sync Users and User Groups** section, select and review the **Setup Guidelines**.
- Take note of Tenant URL and Secret Token in Universal ZTNA.

# **About This Task**

To synchronize users and groups in Microsoft Entra ID, you must create a provisioning application that will publish changes from Entra ID to Universal ZTNA. Use this task to create the provisioning application and synchronize users and user groups with Microsoft Entra ID.

#### **Procedure**

- 1. In Microsoft Entra ID, go to Manage > Enterprise Applications.
- 2. Select New application.
- 3. In the **Browse Microsoft Entra Gallery**, select **Create your own application** and configure application settings.
  - a. In the **What's the name of your app?** field, enter an application name that includes "Provisioning" so that it can be easily located.
  - b. Under What are you looking to do with your application?, select the Integrate any other application you don't find in the gallery (Non-gallery) radio button.
- 4. Go to Manage > Properties and configure properties.
  - a. Set both Assignment Required and Visible to Users to No.
  - b. Click Save.
- 5. Go to Manage > Provisioning and configure provisioning settings.
  - a. Change the Provisioning Mode to Automatic.
  - b. Expand Admin Credentials and enter the **Tenant URL** and **Secret Token** noted from Universal ZTNA.
- 6. On the **Identity Providers** page in Universal ZTNA, select the **Sync AD Users and User Groups** check box and configure settings.
  - a. In the Confirm AD Syncing dialog, select Confirm.
  - b. Select Validate Information.
  - c. Select Update.

**Update Identity Provider** dialog box appears.

d. Select Confirm.

A new dialog appears with the Tenant URL and Secret token.

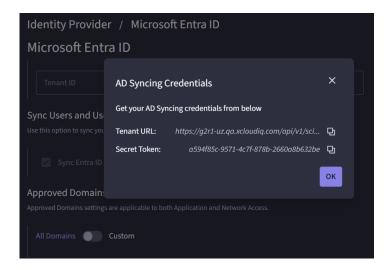

- e. Copy the **Tenant URL** and **Secret token** for use in the Microsoft Entra ID application.
- f. Enter the Tenant URL and Secret token into the Microsoft Entra ID application and select Test Connection. On the resulting success message, select Save. A Scope section is created.
- 7. Return to **Manage** > **Enterprise Applications**to the overview tab for the created provisioning application in Microsoft Entra ID.
- 8. Return to Universal ZTNA, select **Sync all users and groups** from the **Scope** drop-down list.
- 9. Under Provisioning Status, select On.
- 10. Select Save.

Provisioning can take up to an hour to start. Select **Provision on Demand** from the **Provisioning Overview** to start an immediate provisioning cycle.

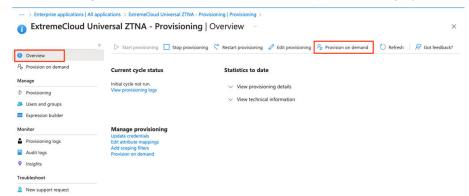

11. Select the group or users to provision at that moment.

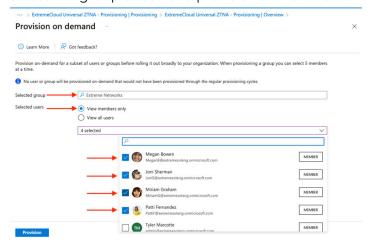

12. (Optional) Once provisioning is complete, review the logs for possible provisioning issues.

#### Results

In Universal ZTNA, the users and user groups are shown as synced.

# Disable MFA using a Conditional Access Policy for Microsoft Entra ID

Currently, the Secure Network Authentication requires that multi-factor authentication (MFA) be disabled for the app when using EAP-TTLS.

If you use Microsoft Entra ID premium, you can create a rule to exclude this only for the Universal ZTNA application. For more information, see Disable MFA using Microsoft Entra ID Premium on page 22.

If you don't use Microsoft Entra ID premium, this must be disabled for all users. For more information, see Disable MFA without Entra ID Premium on page 22.

# Disable MFA using Microsoft Entra ID Premium

## **About This Task**

Use this task to disable multi-factor authentication (MFA) with Microsoft Entra ID Premium.

If you do not have Microsoft Entra ID Premium, see Disable MFA without Entra ID Premium on page 22.

#### **Procedure**

- 1. Log into Microsoft Entra ID.
- 2. Go to Manage > Properties and configure the settings.
  - a. Select Manage Security defaults.
  - b. Disable the toggle **Enable Security defaults** and select **Save**.
- 3. Go to Manage > Security > Conditional Access.
- 4. Select **New Policy** and configure the settings.
  - a. In the Name field, enter 2FA policy.
  - b. Under **Users and groups**, select **All Users**.
  - c. Under Cloud apps or actions, in the Exclude section and select the Universal ZTNA app you created earlier in Select excluded cloud apps.
  - d. Under Grant, select Grant access.
  - e. Select the **Require multi-factor authentication** check box and any other settings your organization requires.
  - f. At the bottom, ensure **Enable policy** is set to **On** and select **Save**.

# Disable MFA without Entra ID Premium

# Before You Begin

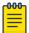

#### Note

Using Microsoft Entra ID premium is the correct way to perform this. This option is only suggested for testing or when its impossible to have access to Microsoft Entra ID premium. To use Microsoft Entra ID premium, see Disable MFA using Microsoft Entra ID Premium on page 22.

## **About This Task**

Use this task to disable common recommended settings from Microsoft.

# Procedure

1. Log into Microsoft Entra ID.

- 2. Go to Manage > Properties and configure the settings.
  - a. Select Manage Security defaults.
  - b. Disable the toggle Enable Security defaults and select Save.

Configure Microsoft Entra ID - SAML

### **About This Task**

This task shows you how to configure your identity provider using Microsoft Entra ID - SAML.

#### **Procedure**

1. Select **Onboarding**.

The welcome window displays.

2. Select Secure Hybrid Access [Secure Application Access or Secure Network Access].

The Identity Provider window displays with ExtremeCloud Universal ZTNAselected.

Select Next.

The **Onboarding** window displays.

- 4. Select the link to review the comprehensive tutorial on creating a SAML-based SSO in Microsoft Entra ID.
- 5. Copy and paste the **Identifier** link and **Reply URL** link in Entra ID per the instructions in the tutorial.

Entra ID creates a Login URL and Microsoft Entra ID Identifier.

- 6. Paste the Login URL and Microsoft Entra ID Identifier into their Universal ZTNA fields.
- 7. Upload the **SAML Signing Certificate** you downloaded from Entra ID

The UI instructions explain how to upload the certificate.

8. (Optional) Select All Domains or Custom and enter the domain.

If you select **Custom**, fill in the approved domains. Applicable for network and application access.

9. Select Validate Information.

A message in the upper right corner confirms the validation test passed.

10. Select **Update**.

**Update Identity Provider** pop-up window displays. This message cautions you that the Identity Provider change logs out current users.

- 11. If you decide to continue, select **Confirm**.
- 12. Select Next.

The **Onboarding - Access Groups** window displays.

- 13. Configure Access Groups on page 31.
- 14. Configure Resources on page 35.
- 15. Configure Applications and Application Groups on page 39.

You can skip this step if you are using Secure Network Access.

16. Configure Policies on page 46.

## Results

Your onboarding is complete. Your users, applications, and devices can now access the network securely.

# Google Workspace

Google Workspace is a collection of identity and access management tools. It allows companies to allocate and manage user accounts efficiently, enforce multi-factor authentication, enable single sign-on and OAuth 2.0, and govern access to applications and services under one platform.

Google Workspace offers two types of Single Sign-on (SSO) methods:

- OpenID Connect: This open authentication protocol works on top of the Open Authorization (OAuth) 2.0 framework
- Security Assertion Markup Language (SAML): This is an open standard for exchanging authentication and authorization data between an identity provider and a service provider

Set up Google Workspace with Open ID Connect

#### **About This Task**

Use this task set up Google Workspace with Open ID Connect (OIDC) in Google Cloud (GCP).

# Procedure

- 1. Log into Google Cloud using https://console.cloud.google.com.
- 2. To create a new project:
  - a. From the drop-down menu at the top of the screen, select NEW PROJECT.

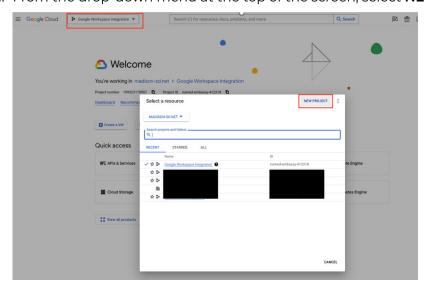

- b. Enter a name in the **Project Name** field and select **CREATE**.
- c. Select the newly created Project and under the **Quick Access** menu, select **APIs & Services.**

- d. Go to OAuth consent screen.
- e. Under User Types, select the Internal radio button and select CREATE.
- f. In the **App Information** section, enter the App Name, select a User support email from the drop-down list.
- g. In the **Developer contact information** section, enter an email address and select **SAVE AND CONTINUE**.
- h. On the Scopes screen, make no updates and select SAVE AND CONTINUE.
- i. On the Summary screen, to complete the configuration, select BACK TO DASHBOARD.
- 3. To create new API credentials:
  - a. Go to Credentials, and select CREATE CREDENTIALS.
  - b. Select **OAuth client ID** from the available options.
  - c. On the **Create OAuth client ID** screen, select **Web application** from the Application type drop-down list, and enter a name for the OAuth client.
  - d. From the **Universal ZTNA Identity Provider** screen, copy the two Redirect URIs from the **Set up Redirect URIs** section and enter them in the **Authorized redirect URIs** section in Google Workspace.
  - e. Select CREATE.
    - The system displays and **OAuth client created** dialog.
  - f. Copy the Client ID and Client secret to use in Universal ZTNA.

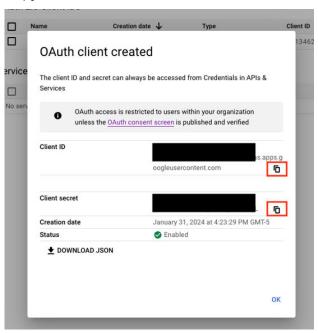

- g. On the **Universal ZTNA IDP Configuration** screen, in the **Setup Extreme Cloud ZTNA** section, enter in the saved Client ID and Client Secret.
- h. Select Validate Information to check to confirm that the information is valid.
- i. Once the information is successfully validated, select **Update** to apply the integration.
  - To configure the integration to be able to authenticate users against Google Workspace, a Secure LDAP Configuration must be added to Google.

- 4. To add a secure LDAP configuration to Google:
  - a. Log into the admin portal for Google workspace.
  - b. Go to APPS > LDAP.
  - c. Select ADD CLIENT.

The system displays the Client Details page.

- d. Enter the LDAP client name and select CONTINUE.
  - The system displays the **Access Permissions** page.
- e. Under Verify user credentials, select the Entire domain option.
- f. Under Read user information, select the Entire domain option.
- g. select ADD LDAP CLIENT.
- h. Once the certificate is generated, select **Download certificate** and save it for use in Universal ZTNA.

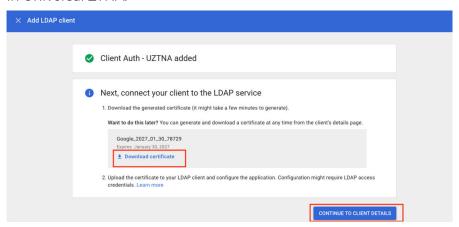

- i. Select CONTINUE TO CLIENT DETAILS.
- j. By default, the LDAP client is not enabled. Under **Service Status**, select the drop-down option.

The system displays the **Service Status** screen.

- k. To enable the LDAP client, select the ON for everyone option and select SAVE.
- I. On the **Identity Provider** page in Universal ZTNA, select the **Secure Access to Networks** check box and upload the previously saved certificate bundle (zip file).
- m. Select Validate Information.

Configure Google Workspace - OpenID Connect

# Before You Begin

Retrieve the ClientID and Client Secret from Entra ID.

# **About This Task**

Use this task to configure your identity provider (IdP) using Google Workspace - OpenID Connect.

# **Procedure**

1. Select Onboarding.

The welcome window displays.

2. Select Secure Hybrid Access [Secure Application Access or Secure Network Access].

The Secure Provider window displays with ExtremeCloud Universal ZTNA.

3. Select **Next**.

The **Onboarding** window displays.

- 4. Select OpenID Connect from the Single Sign-On Method drop-down list.
- 5. Follow the instructions under **Setup Redirect URI**.
- 6. Enter the ClientID.
- 7. Fnter the Client Secret.

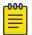

#### Note

Redirect URLs are on the IdP set up page on the Universal ZTNA UI. You can copy and update redirect URLs in Google Workspace. In Google Workspace, specify the following URLs under the URI section. These URLs redirect the user to the Google Workspace portal after a successful authorization by Google Workspace during log-in and sign-up.

- https://server URL/auth/api/v1/accounts/google/login/callback/
- https://server URL/auth/api/v1/accounts/invite/google/signup/callback/
- 8. (Optional) Select **All Domains** or **Custom** and enter the domain.

  If you select **Custom**, fill in the approved domains. Applicable for network and application access.
- 9. (Optional) Select Secure Network Access.

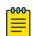

# Note

This option uses Secure LDAP with Google Workspace to enable secure network access in Universal ZTNA.

- a. Follow the instructions on the UI.
- b. Upload the certificate.
- 10. Select Validate Information.

A message in the upper right corner confirms the validation test passed.

11. Select **Update**.

**Update Identity Provider** pop-up window displays. This message cautions you that the Identity Provider change logs out current users.

- 12. If you decide to continue, select **Confirm**.
- 13. Select Next.

The **Onboarding - Access Groups** window displays.

- 14. Configure Access Groups on page 31.
- 15. Configure Resources on page 35.
- 16. Configure Applications and Application Groups on page 39.

You can skip this step if you are using Secure Network Access.

17. Configure Policies on page 46.

## Results

Your onboarding is complete. Your users, applications, and devices can now access the network securely.

Google Workspace - SAML

# Before You Begin

Retrieve the SSO URL and Entity ID Identifier from Google Workspace.

#### **About This Task**

This task shows you how to configure your identity provider using Google Workspace - SAML.

#### Procedure

1. Select Onboarding.

The welcome window displays.

2. Select Secure Hybrid Access [Secure Application Access or Secure Network Access].

The Identity Provider window displays with ExtremeCloud Universal ZTNA.

3. Select Next.

The **Onboarding** window displays.

- 4. Select link to review the comprehensive tutorial on creating a SAML-based SSO in Google Workspace.
- 5. Follow the ExtremeCloud Universal ZTNA instructions.
- 6. Enter the SSO URL.
- 7. Enter the **Entity ID Identifier**.
- 8. Upload the SAML Signing Certificate you downloaded from Entra ID.

The UI instructions explain how to upload the certificate.

- 9. Follow the **Configure Service Provider Details** instructions.
- 10. Follow the **Attribute Mapping** instructions.
- 11. Select Secure Network Access > Sync Users > User Groups.
- 12. (Optional) Select All Domains or Custom and enter the domain.

If you select **Custom**, fill in the approved domains. Applicable for network and application access.

13. Select Validate Information.

A message in the upper right corner confirms the validation test passed.

14. Select **Update**.

**Update Identity Provider** pop-up window displays. This message cautions you that the Identity Provider change logs out current users.

- 15. If you decide to continue, select **Confirm**.
- 16. Select Next.

The **Onboarding - Access Groups** window displays.

- 17. Configure Access Groups on page 31.
- 18. Configure Resources on page 35.

19. Configure Applications and Application Groups on page 39.

You can skip this step if you are using Secure Network Access.

20.Configure Policies on page 46.

#### Results

Your onboarding is complete. Your users, applications, and devices can now access the network securely.

# Microsoft Active Directory

Network administrators manage permissions and control access to network resources using the Microsoft Active Directory directory service. Active Directory uses objects categorized by their names and attributes to store users, groups, applications, and device data.

Microsoft Active Directory offers two types of SSO methods.

• OpenID Connect (OIDC): This open authentication protocol works on top of the Open Authorization (OAuth) 2.0 framework.

For more information on OIDC SSO, see Set up Microsoft Entra ID with Open ID Connect Integration on page 17.

 Security Assertion Markup Language (SAML): This is an open standard for exchanging authentication and authorization data between an identity provider and a service provider.

For more information on SAML Connect SSO, see Configure Microsoft Entra ID - SAML on page 23.

Configure Microsoft Active Directory - OpenID Connect

# Before You Begin

There are two prerequisites to complete before configuring the Identity Provider in ExtremeCloud Universal ZTNA.

- Create ClientID, Client Secret, and Discovery URL in Entra ID under App Registration. Save a copy of each to use in this procedure.
- Your organization's AD-synced users must have administrative privileges in Entra ID so Microsoft can authorize the user during log in. To set the permission, navigate to App Registrations > [Your Application] > API Permissions.

#### **About This Task**

Follow this procedure to configure a Microsoft Active Directory - OpenID Connect Identity Provider.

#### **Procedure**

Select Onboarding.

The welcome window displays.

2. Select Secure Hybrid Access [Secure Application Access or Secure Network Access].

The Identity Provider window displays with ExtremeCloud Universal ZTNAselected.

3. Select Microsoft Active Directory and Continue.

Microsoft Active Directory window displays.

- 4. [Default] Confirm that **OpenID Connect** is selected for the **Single Sign-on Method**.
- 5. Follow the **Setup Redirect URIs** instructions.
- 6. Enter the data you created in Entra ID into the following fields:
  - a. Enter the Client ID.
  - b. Fnter the Client Secret.
  - c. Enter the Discovery URL.
- 7. (Optional) Select All Domains or Custom and enter the domain.

If you select **Custom**, fill in the approved domains. Applicable for network and application access.

8. Select Secure Network Access.

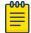

#### Note

Specify the Client ID, Client Secret and Discovery URL.

9. Select Validate Information.

A message in the upper right corner confirms the validation test passed.

10. Select **Update**.

**Update Identity Provider** pop-up window displays. This message cautions you that the Identity Provider change logs out current users.

- 11. If you decide to continue, select **Confirm**.
- 12. Select Next.

The **Onboarding - Access Groups** window displays.

- 13. Configure Access Groups on page 31.
- 14. Configure Resources on page 35.
- 15. Configure Applications and Application Groups on page 39.

You can skip this step if you are using Secure Network Access.

16. Configure Policies on page 46.

#### Results

Your onboarding is complete. Your users, applications, and devices can now access the network securely.

Configure Microsoft Active Directory - SAML

### **About This Task**

Use this task to configure your identity provider (IdP) with Microsoft Active Directory - SAML.

## **Procedure**

1. Select Onboarding.

The welcome window displays.

2. Select Secure Hybrid Access [Secure Application Access or Secure Network Access].

The system displays the **Identity Provider** window with ExtremeCloud Universal ZTNAselected.

3. Select Next.

The **Onboarding** window displays.

- 4. Select the Link to review the comprehensive tutorial on creating a SAML-based SSO in Microsoft Active Directory.
- 5. Copy and paste the **Identifier** and **Reply URL** links in Entra ID as per instructions in the tutorial.

Entra ID creates a Login URL and Microsoft ADFS Identifier.

- 6. Paste the Login URL and Microsoft ADFS Identifier into their Universal ZTNA fields.
- 7. Upload the **SAML Signing Certificate** you downloaded from Entra ID The UI instructions explain how to upload the certificate.
- (Optional) Select All Domains or Custom and enter the domain.
   If you select Custom, fill in the approved domains. Applicable for network and
  - If you select **Custom**, fill in the approved domains. Applicable for network and application access.
- 9. Select Secure Network Access network.
- 10. Select Update.

**Update Identity Provider** pop-up window displays. This message cautions you that the Identity Provider change logs out current users.

- 11. If you decide to continue, select **Confirm**.
- 12. Select Next.

The Onboarding - Access Groups window displays.

- 13. Configure Access Groups on page 31.
- 14. Configure Resources on page 35.
- 15. Configure Applications and Application Groups on page 39.

You can skip this step if you are using Secure Network Access.

16. Configure Policies on page 46.

# Results

Your onboarding is complete. Your users, applications, and devices can now access the network securely.

## **Access Groups**

Access groups enable you to manage individual users and devices or groups of users and devices by controlling their access to enterprise applications and the network.

## Invite Users

## **About This Task**

Use this task to manually invite users.

#### **Procedure**

- 1. (Default) Select the Users tab under Access Groups.
- 2. Select Invite Users (default).

The Invite Users pop-up window displays.

3. For User Email Addresses, enter one or more email addresses.

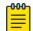

### Note

Use the **Invite Users** option for five or less users. For more than five users, use the import option.

4. For **Add to User Group**, select the user group from the drop-down menu to add the user to an existing user group. User groups assign your enterprise applications and networks to those users.

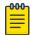

#### Note

If no user groups exist at this step, select IAM > User Groups to create one.

5. Select Send Invitation.

### Results

The user receives an email asking them to accept the invitation. The user's status shows **Awaiting Acceptance** while waiting for the invitation to be accepted. When the user accepts the invitation, the status changes to **Active**, indicating the user is now a member of your workspace.

## Import Users

## **About This Task**

Use this task to import users in bulk.

## Procedure

1. Select **Import Users**.

The Import Users pop-up window displays.

- 2. From **File Format**, select one of the following:
  - Single G-Suite: Uses a list exported from G-Suite.
  - Entra ID: Uses a list exported from Microsoft.
  - Custom: Uses a list created from the .csv UZTNA template.
- 3. Select **Proceed** to upload and validate the import file format.

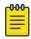

#### Note

Depending on the number of users to import, the import can take several minutes.

4. Select Proceed.

Invite users in Bulkpop-up window displays.

5. Select the users to invite.

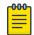

#### Note

If any of your imported users appear disabled in the list, it could be because you restricted user access to approved domains only. To update these settings, go to IAM > Identity Providers.

6. Select Proceed.

The **Select User Group**pop-up window displays.

7. Select a group from Add to User Group.

The users now have access to the same applications and network settings.

8. Select Add Users to send the invitations.

#### Results

The user receives an email asking them to accept the invitation. The user's status shows **Awaiting Acceptance** while waiting for the invitation to be accepted. When the user accepts the invitation, the status changes to **Active**, indicating the user is now a member of your workspace.

#### Add Devices

#### **About This Task**

Use this task to manually add devices.

## **Procedure**

1. Select Add Devices.

The Add Devices pop-up window displays.

- 2. For MAC Address, enter one or more MAC addresses.
- 3. Select Add.

#### Results

Your device displays in the device list.

# Import Devices

#### **About This Task**

Use this task to import devices in bulk.

#### **Procedure**

1. Select Import Devices.

The Import Devices pop-up window displays.

- 2. Select one of the following:
  - Browse to locate your .csv file.
  - Download the cvs template to create your device list to import.

When you finish creating your template, then repeat the Browse step.

3. Select **Proceed**.

A confirmation pop-up window displays: **File uploaded and validated successfully. You can now continue.** 

4. Select Proceed.

The list of devices from the .csv file displays.

- 5. Select specific MAC addresses to import or all addresses to import.
- 6. Select Confirm.

The Select Device Group pop-up window displays.

7. (Optional) Select a device group from **Add to Device Group**.

If no device groups are available, select **Create New Device Group** and follow the instructions.

8. Select Import.

#### Results

Your devices display in the device list.

# Create User Groups

#### **About This Task**

Use this task to create user groups.

# **Procedure**

- 1. Select **User Groups**.
- 2. Select Create User Group.

The Create User Group pop-up window displays.

- 3. For the **Name of User Group**, enter at least three alphanumeric characters of the integration group.
- 4. (Optional) Enter a description.
- 5. (Optional) Select one or multiple users.
- 6. Select Create.

#### Results

Your group displays in the group list.

# Create Device Groups

# **About This Task**

Use this task to create device groups.

#### **Procedure**

- 1. Select **Device Groups**.
- 2. Select Create Device Group.
  - The Create Device Group pop-up window displays. .
- 3. For the **Name of Device Group**, enter at least three alphanumeric characters for the device group name.
- 4. (Optional) Enter a description.
- 5. (Optional) Select one or multiple devices.
- 6. Select Create.

## Results

Your device displays in the device list.

# Resources

Use these required resources for onboarding using Secure Hybrid Access:

- Sites enable you to define your virtual or physical network boundaries
- Deploy Service Connector enables you to add secure application access over encrypted protocols
  - Connects to private, cloud-hosted application services and facilitates secure data exchange between the user and these application services
  - Performs data transformation and routing between the user and application services
  - Can be hosted in private data center or public cloud such as AWS, Entra ID, and GCP
- Deploy RadSec Proxy ensures RADIUS communications over untrusted networks

These are two required tasks to set up resources for Secure Application Access:

- Service Connector Location enables you to add and manage network sites by defining your virtual and physical network boundaries. A site can contain one or more service connectors. The same site is global and can be used for other places in Universal ZTNA to define boundaries
- Deploy Service Connector allows you to select an encryption protocol such as IPSec or WireGuard and deploy a service connector on the customer premises such as private data center or public cloud (AWS, Entra ID, GCP)) managed by tenant admin.

Use these optional resources for onboarding using Secure Network Access:

- RadSec Proxy Location: A site can contain none, one, or more RadSec proxies. The same site is global and can be used for other places in Universal ZTNA to define boundaries
- Deploy RadSec Proxy:
  - For network devices (switches/AP) that cannot do RadSec, the RadSec Proxy secures RADIUS traffic into a secure Transport Layer Security (TLS) tunnel
  - The RadSec Proxy server forwards an auth-request to the Radius server and another auth-request back to the switch or access point

 The switch or access point does not support the RADSEC protocol by the secure TLS tunnel

# Add Sites

# Before You Begin

#### **About This Task**

Use this task to add and mange network sites by defining virtual or physical network boundaries.

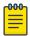

#### Note

Sites created in ExtremeCloud IQ UZTNA are added to ExtremeCloud Universal ZTNA.

#### **Procedure**

- 1. (*Default*) Select the **Sites** > **Resources**.
- 2. Select Add Site.
  - a. Provide the following Site information:
    - · Site Name
    - Address
  - b. Select Add.

#### Results

Your site displays in the site list.

# **Deploy Service Connectors**

#### Before You Begin

Follow these recommendations:

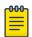

#### Note

If Secure Socket Layer(SSL) decryption is in use, the traffic will not pass through the service connector.

- · Packaged deployment: Recommended OS Ubuntu 20.04 or higher
- Dockerized deployment: Compatible with multiple operating systems; requires only Docker to be installed.
- Port availability: If the connector and user are not in the same network, open the following ports for the inbound requests:
  - WireGuard Encryption Protocol: 51820
  - IPSEC Encryption Protocol: 500, 4500
  - Default Radius UDP Port: 1812, 1813
  - Default RADSEC Port: 2083
- System Requirements for Packaged Deployment: Recommended OS Ubuntu 20.04 or above

- Dockerized Deployment:C-Supported Platform: amd64 compatible with multiple operating systems; requires only Docker to be installed. Ports Availability - If the connector and the user are in the same network, open the following ports for inbound requests:
  - WireGuard Encryption Protocol: 51820
  - IPSEC Encryption Protocol: 500, 4500
  - Default Radius UDP Port: 1812, 1813
  - Default RADSEC Port: 2083
- Minimum hardware requirements: vCPU: 2 Ram: 4 GB

#### **About This Task**

Use this task to deploy service connectors.

#### **Procedure**

- 1. Select the **Deploy Service Connector** tab.
  - If deploying a Service Connector out of onboarding, select **Resources** > **Service Connectors** from the navigation pain on the left.
- 2. Select **Deploy Service Connector > Private Hosted** from the drop-down on the right.
  - a. Read the Guidelines.
  - b. Select **Next** to configure the connector.
    - The **Deploy Private Hosted Service Connector** pop-up window displays.
  - c. For the **Connector Name**, enter at least three alphanumeric characters
  - d. Select an existing site or add a site for **Associate Site**.
  - e. Enter a size for **Set MTU** (Maximum Transmission Unit).
    - The MTU value is the maximum size of a data packet that an internet-connected device can accept in bytes. The MTU size ranges from 1300 to 1500 bytes.
  - f. Select **Next**.
  - g. Review your configuration.
  - h. Select **Deploy**.
  - i. Read the information and follow the deployment procedure for the service connector.
  - i. Select Close.

#### Results

When deployment finishes, the service connector status turns green and displays Up.

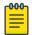

#### Note

Alternatively, you can verify the deployment status on your host machine. sudo systemctl status *servicename* 

Your enterprise applications and networks are now securely accessible to the service connector.

### **Deploy RadSec Proxies**

#### Before You Begin

Follow these recommendations:

- Packaged deployment: Recommended OS Ubuntu 20.04 or higher
- Dockerized deployment: Compatible with multiple operating systems; requires only Docker to be installed.
- Port availability: If the connector and user are not in the same network, open the following ports for the inbound requests:
  - WireGuard Encryption Protocol: 51820
  - IPSEC Encryption Protocol: 500, 4500
  - Default Radius UDP Port: 1812, 1813
  - Default RADSEC Port: 2083
- System Requirements for Packaged Deployment: Recommended OS Ubuntu 20.04 or above
- Dockerized Deployment:C-Supported Platform: amd64 compatible with multiple operating systems; requires only Docker to be installed. Ports Availability - If the connector and the user are in the same network, open the following ports for inbound requests:
  - WireGuard Encryption Protocol: 51820
  - IPSEC Encryption Protocol: 500, 4500
  - Default Radius UDP Port: 1812, 1813
  - Default RADSEC Port: 2083
- Minimum hardware requirements: vCPU: 2 Ram: 4 GB

#### **About This Task**

This task shows you how to deploy RadSec Proxies for to implement secure authentication on non-RadSec protocol compatible devices.

#### Procedure

- If deploying a RadSec Proxy during onboarding, select the **Deploy RadSec Proxy** tab.
   If deploying a RadSec Proxy outside of onboarding, select **Resources** > **RadSec Proxy** from the navigation pain on the left.
- 2. Select Deploy RadSec Proxy.
  - a. Read the Guidelines.
  - b. Select Next.

The **Configure** pop-up window displays.

- c. For RadSec Proxy Name, enter at least three alphanumeric characters.
- d. For **Associate Site**, select an existing site or create one.
- e. For **Certificate Rotation Time**, enter the number of days until the next rotation.
- f. Select **Deploy**.
- g. Read the information and follow the installation procedure for the host machine.
- h. Select Close.

The new proxy displays in the RadSec Proxy list with the Ready to Install status.

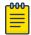

#### Note

If you installed the host machine before sub-step 2.f on page 38, you will not need to perform the installation procedure after you return to the main proxy window. Instead, after waiting a short period, your proxy should come into service and display the **UP** status. Therefore, you can skip step 3.

3. Go to your host machine and perform the installation using the guidelines provided.

#### Results

Your proxy should come into service after waiting a short period, and display the **UP** status.

# Applications and Application Groups

Integrating your site infrastructure with ExtremeCloud Universal ZTNA ensures secure access to your enterprise applications. There are four application categories. Each one is optional, and you can add them in any order. The application types are:

- Add Private Web Applications on page 39
- Add Multi-Cloud Web Applications on page 40
- Add Custom Applications on page 41
- Public Software as a Service (SaaS)
- Terminal Access
- Remote Desktop

You can also create application groups and combine all the applications with the same policies and rules into one group. Therefore, any policy added to the application group automatically applies to all the applications within the group.

### Add Private Web Applications

#### **About This Task**

Use this task to add web applications.

#### **Procedure**

- 1. Under the Applications tab, select Web.
- 2. Under Add Application, select Private Web App.

Add Application - General Settings pop-up window displays.

- 3. For Application Name, enter at least three alphanumeric characters.
- 4. For **Associate Site**, select a site or create a new one.
- 5. For Associate Service Connector, select a connector or create a new one.
- 6. Select Next.

The Add Application - Application Infopop-up window displays.

7. For the **Application URL**, select either **HTTPS** or **HTTP**.

### 8. Enter the Application URL.

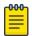

#### Note

If your service is accessible through SSO, you should clear the **Hide my URL** option.

#### 9. Select Next.

The Add Application - Review & Test Connectivity pop-up window displays.

10. After you review your information, select **Test Connectivity**.

This test checks if the associated service connector can access your enterprise application.

If the test passes, the **Add** button becomes available.

11. Select Add.

This step can take up to a minute to complete. When it does, the application's status is **CONNECTED**.

12. When you finish adding applications, select Next to Create Application Groups.

#### **Related Topics**

Add Public SaaS Applications on page 41 Add Terminal Access Applications on page 42 Add Remote Desktop Applications on page 43

# Add Multi-Cloud Web Applications

#### **About This Task**

Use this task to add multi-cloud web applications.

#### **Procedure**

- 1. Log into UZTNA.
- 2. Select Applications > Private Hosted Applications > Add applications.
- 3. Use this table to populate required fields.

#### **Table 4: Add Custom Cloud Web Applications**

| Field                | Action                                          |
|----------------------|-------------------------------------------------|
| Application Name     | Enter a name for the application.               |
| Application Type     | Multi-Cloud Web App                             |
| Associated Site      | Select an associated site or create a new site. |
| Associated Connector | Select an associated connector.                 |

Table 4: Add Custom Cloud Web Applications (continued)

| Field                  | Action                                                         |
|------------------------|----------------------------------------------------------------|
| Cloud Hosting Provider | Select one of the following options:  • AWS  • Entra ID  • GCP |
| Load balancer          | Select a load balancer.                                        |

<sup>4.</sup> Select Add.

## Add Custom Applications

#### Before You Begin

Custom applications provide support for adding applications with Transmission Control Protocol (TCP) and User Datagram Protocols (UDP).

#### **About This Task**

Use this task to add custom applications.

#### **Procedure**

- 1. Log into UZTNA.
- 2. Select Applications > Private Hosted Applications > Add Applications.
- 3. Use this table to populate required fields.

**Table 5: Add Custom Applications** 

| Field            | Action                                         |
|------------------|------------------------------------------------|
| Application Name | Enter a name for the application               |
| Application Type | Select Custom Application                      |
| Associated Site  | Select an associated site or create a new site |
| Protocol         | Select UDT or TCP                              |
| Hostname         | Enter a hostname                               |
| Port             | Enter a port name                              |

- 4. Select Test Connectivity.
- 5. Select Add.

### Add Public SaaS Applications

### **About This Task**

With Universal ZTNA, you can add Software as a Service (SaaS) applications and control your organization's access to those applications. There are eight applications you can add:

- Mulesoft
- Github
- Salesforce
- Atlassian
- Slack
- Dropbox
- G Suite
- Zoom
- Splunk

#### **Procedure**

- 1. Select Applications > Applications > SaaS Applications.
- 2. Find the application you want to add and select Add.

Integrate - Service Provider Settings application pop-up window displays.

- 3. For the integration Name, enter at least three alphanumeric characters.
- 4. Enter the Application URL.
- 5. Enter the **Entity ID**.
- 6. Enter the ACS URL.
- 7. Enter the **Digest Method** and the **Signature Method**.
- 8. Select Next.

Integration - Service Provider SSO pop-up window displays..

9. Select Add.

#### **Related Topics**

Add Private Web Applications on page 39 Terminal Access Applications on page 42 Remote Desktop Applications on page 43

### Add Terminal Access Applications

#### **About This Task**

Use this task to add terminal access applications:

#### **Procedure**

- 1. Under the **Applications** tab, select **Terminal Access**.
- 2. Select Add Applications.

Add Application - General Settings pop-up window displays.

- 3. For Application Name, enter at least three alphanumeric characters.
- 4. Select an Associate Site.
- 5. Select an Associate Service Connector.
- 6. Select Secure Shell (SSH) or Telnet protocols.
- 7. Select a Hostname (or IP Address).
- 8. Enter a port number.
- 9. Select Next.

The Add Application - Review & Test Connectivity pop-up window displays.

10. After you review your information, select **Test Connectivity**.

This test checks if the associated service connector can access your enterprise application.

If the test passes, the **Add** button becomes available.

11. Select Add.

The step can take up to a minute to complete. The application will be displayed in the list when the procedure finishes showing the **UP** status.

12. When you finish adding applications, select Next to Create Application Groups.

#### **Related Topics**

Add Private Web Applications on page 39 Add Public SaaS Applications on page 41 Add Remote desktop applications on page 43

### Add Remote Desktop Applications

#### **About This Task**

Use this task to add remote desktop applications.

#### **Procedure**

- 1. Under the Applications tab, select Remote Desktop.
- 2. Select Add Applications.

Add Application - General Settings pop-up window displays.

- 3. For Application Name, enter at least three alphanumeric characters.
- 4. Select an Associate Site.
- 5. Select an Associate Service Connector.
- 6. For Hostname (or IP Address), select VNC or RDP.
- 7. Enter a Hostname (or IP Address).

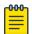

#### Note

If your service is accessible through SSO, you should clear the **Hide my URL** option.

- 8. Enter a port number.
- 9. Select Next.

The Add Application - Review & Test Connectivity pop-up window displays.

10. After you review your information, select **Test Connectivity**.

This test checks if the associated service connector can access your enterprise application.

If the test passes, the **Add** button becomes available.

11. Select Add.

The step can take up to a minute to complete. The application will be displayed in the list when the procedure finishes showing the **UP** status.

12. When you finish adding applications, select **Next** to Create Application Groups.

#### **Related Topics**

Add Private Web Applications on page 39 Add Public SaaS Applications on page 41 Add Terminal Access Applications on page 42

### Create Application Groups

#### **About This Task**

Use this task to create applications groups.

#### **Procedure**

1. Select the **Application Groups** tab.

The **Application Group** window displays.

2. Select Create Application Group.

The Create Application Group pop-up window displays.

- 3. For the Name of Application Group, enter at least three alphanumeric characters.
- 4. (Optional) Enter a group description
- 5. Select the applications you want to combine in your group from the **Applications** drop-down list.
- 6. Select Create.

#### Results

Your application group displays in the list. You can also see the number of applications in your group.

### Add Applications to Groups

#### **About This Task**

Use this task to add applications to groups.

#### **Procedure**

- 1. Select the **Applications** tab (default).
- 2. Select the applications you want to group from the Name column.
- 3. Select Combine Selected into Group.

The Create Application Group window displays.

- 4. For the Name of Application Group, enter at least three alphanumeric characters.
- 5. (Optional) Enter a group description.
- 6. Select Create.

#### Results

The **Application Groups** tab displays your group in the list.

# Networks and Network Groups

We create Networks and Network Groups to enable or deny access. Networks can be grouped and applied to policies.

#### Add Network Services

#### **About This Task**

Use this task to add network services.

#### **Procedure**

Select Networks Services > Network Services.

The **Network Services** window displays.

2. Select Add Network Service.

The Add Network Service pop-up window displays.

- 3. For Network Service Name, enter at least three alphanumeric characters
- 4. For Protocol/IP Address:
  - a. Select a protocol.
  - b. Enter an IP address.
- 5. (Optional) Enter one or multiple ports separated by commas.
- 6. Select Add.

#### Results

Your network displays in the network services list.

#### **Create Network Services Groups**

#### **About This Task**

Create network groups share policies or rules with a set group of networks. Any policy added to the network group automatically applies to all the networks within the group. A network group should not include any network that requires a unique policy.

Use this task to create network services groups.

#### Procedure

1. Select Network Services > Network Service Groups.

The **Network Service Groups** window displays.

2. Select Create Network Service Group.

The Create Network Service Group pop-up window displays.

- 3. For the Network Group Name, enter at least three alphanumeric characters.
- 4. (Optional) Enter a group description.
- 5. Under Add Network Service, select Create New or Select Existing.
- 6. Select Create.

#### Results

Your network displays in the group list.

# **Policies**

Policies contain distinct conditions that provide different levels of authorization to your infrastructure. There are three types of policies:

- Create Hybrid Policies on page 46 allows you to manage your applications and network access.
- Application Policy allows you to manage only your applications.
- Network Policy allows you to manage only your network.

## Create Hybrid Policies

#### **About This Task**

Use this task to create a hybrid policy.

#### **Procedure**

- 1. Select Add Hybrid Policy.
  - Create New Policy displays.
- 2. For **Policy Name**, enter at least three alphanumeric characters
- 3. (Optional) Enter a description.
- 4. For **User Groups**, select **Any User** or select a user group from the drop-down menu or create one, for details, see Create User Groups on page 34.
- 5. For **Device Groups**, select **Any Device** or select a device group from the drop-down menu or create one, for details, see Create Device Groups on page 34.

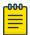

#### Note

If user and device groups are configured in the policy, for the policy to match for network access both access conditions must pass.

- (Optional) For Location Based Condition, select a location condition from the drop-down menu or create a new condition, for details, see Add Location Based Conditions on page 49.
- 7. (Optional) For **Time Based Condition**, select a time condition from the drop-down menu or create a new condition, for details, see Add Time Based Conditions on page 50.
- 8. (Optional) For **Authentication Based Condition**, select an authentication condition from the drop-down menu or create a new condition, for details, see Create Authentication Based Conditions on page 50
- 9. For **Application Groups**, select one from the drop-down menu or create one, for details, see Add Applications to Groups on page 44

10. Select Agent-based or Agentless access mode.

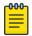

#### Note

By default Agent-based or Agentless are checked when creating new policies.

- 11. If you do not want to use a secure network access, change the **Default Network**Access to Allow.
- 12. For the **Select VLAN from** ExtremeCloud IQ options, you can use your own VLAN or a VLAN from ExtremeCloud IQ.
  - To use your own VLAN, ensure Select VLAN from ExtremeCloud IQ is deactivated (default) and enter a VLAN ID.
  - To use a VLAN from ExtremeCloud IQ, activate Select VLAN from ExtremeCloud IQ and select a VLAN from the list
- 13. (Optional) Select a **VLAN** from the drop-down menu.
- 14. (Optional) Fabric Service Identified (ISID).
- 15. (Optional) Select **Network Service Group** and continue as follows:
  - a. Select Add Network Service Group.
  - b. Select Allowed or Denied.
- 16. Select Add.

### Create Application Policies

#### **About This Task**

Use this task to create an application policy.

#### **Procedure**

- Select Create Policy.
- 2. Select Add Application Policy.

Create New Policy displays.

- 3. For **Policy Name**, enter at least three alphanumeric characters
- 4. (Optional) Enter a description.
- 5. For **User Groups**, select **Any User** or select a user group from the drop-down menu or create one.
- 6. (Optional) For **Location Based Condition**, select a location condition from the drop-down menu or create a new condition to use.
- 7. (Optional) For **Time Based Condition**, select a time condition from the drop-down menu or create a new condition to use.
- 8. (Optional) For **Authentication Based Condition**, select an authentication condition from the drop-down menu or create a new condition.
- 9. For Application Groups, select one from the drop-down menu or create one.

10. Select Agent-based or Agentless access mode.

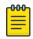

#### Note

By default, Agent-based or Agentless are checked when creating new policies.

#### 11. Select Add.

#### Results

Your application policy displays in the list showing the **Application Access** status as **Enabled**.

#### Related Topics

Create Network Policies on page 48 Create Hybrid Policies on page 46

#### Create Network Policies

#### **About This Task**

Use this task to create a network policy.

#### **Procedure**

- 1. Select Create Policy.
- 2. Select Add Network Policy.

Create New Policy pop-up window displays.

- 3. For **Policy Name**, enter at least three alphanumeric characters
- 4. (Optional) Enter a description.
- 5. For **User Groups**, select **Any User** or select a user group from the drop-down menu or create one.
- 6. For **Device Groups**, select **Any Device** or select a device group from the drop-down menu or create one.

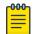

#### Note

If user and device groups are configured in the policy, for the policy to match for network access both access conditions must pass.

- 7. (Optional) For **Location Based Condition**, select a location condition from the drop-down menu or create a new condition to use.
- 8. (Optional) For **Time Based Condition**, select a time condition from the drop-down menu or create a new condition to use.
- 9. (Optional) For **Authentication Based Condition**, select an authentication condition from the drop-down menu or create a new condition.
- 10. If you do not want to use a secure network access, change the **Default Network** Access to Allow.
- 11. For the **Select VLAN from ExtremeCloud IQ** options, you can use your own VLAN or a VLAN from ExtremeCloud IQ.
  - a. To use your own VLAN, ensure Select **VLAN from ExtremeCloud IQ** is deactivated (default) and enter a VLAN ID.

- b. To use a VLAN from ExtremeCloud IQ, activate **Select VLAN from ExtremeCloud IQ** and select a VLAN from the list.
- 12. (Optional) Select a VLAN from the drop-down menu.
- 13. (Optional) ISID this is a fabric service identifier.
- 14. (Optional) Select Network Service Group and continue as follows:
  - a. Select Add Network Service Group.
  - b. Select Allowed or Denied.
- 15. Select Add.

#### Results

Your network policy displays in the list showing the Network Access status as Enabled.

#### **Related Topics**

Create Application Policies on page 47 Create Hybrid Policies on page 46

# Conditions

Conditions provide a distinct level of authorization to your infrastructure. Policy requirements regulate secure access to your enterprise applications and networks. There are three types of conditions:

- Location
- Time
- · Authentication

#### Add Location Based Conditions

#### **About This Task**

Use this task to create location based conditions.

#### **Procedure**

1. Select Policies > Conditions.

The Location Based Conditions window displays.

- 2. Select Add Condition.
- 3. For Condition Name, enter at least three alphanumeric characters.
- 4. (Optional) Enter a description.
- 5. (Optional) For User Geographic Location(s), select one or multiple locations.
- 6. (Optional) For **Network Location**, select **SSID** or **Switch** from the drop-down and enter their respective information.
- 7. Select Add.

#### Results

Your location condition displays in the list.

#### **Related Topics**

Add Time Based Conditions on page 50
Add Authentication Based Conditions on page 50

#### Add Time Based Conditions

#### **About This Task**

Use this task to create time based conditions.

#### **Procedure**

1. Select **Policies** > **Conditions**.

The Location Based Conditions window displays.

2. Select the **Time** tab at the top of the window.

The **Time Based Conditions** window displays.

- 3. Select Add Condition.
- 4. For Condition Name, enter at least three alphanumeric characters.
- 5. (Optional) Enter a description.
- 6. (Optional) To enable access anytime, select All Time Access.
- 7. Select a start date and time for **Start Date & Time**.
- 8. Select an end date and time for End Date & Time.
- 9. Select how often you want the condition to repeat or not repeat.
- 10. (Optional) Select a repeat frequency.
- 11. Select Add.

#### Results

Your time condition displays in the list.

#### **Related Topics**

Add Location Based Conditions on page 49
Add Authentication Based Conditions on page 50

#### Create Authentication Based Conditions

#### **About This Task**

Use this task to create authentication based conditions.

#### **Procedure**

1. Select Policies > Conditions.

The Location Based Conditions window displays.

2. Select the **Authentication** tab at the top of the window.

The Authentication Based Conditions window displays.

- 3. For Condition Name, enter at least three alphanumeric characters.
- 4. (Optional) Enter a description.

- 5. For the **Authentication Method**, select a method from the drop-down.
- 6. Select Add.

#### Results

Your authentication condition displays in the list.

#### **Related Topics**

Add Location Based Conditions on page 49 Add Time Based Conditions on page 50

# Complete Universal ZTNA Identity Provider Access Onboarding

#### **About This Task**

Use this task to complete onboarding using ExtremeCloud Universal ZTNA.

#### Procedure

1. Select **Onboarding**.

The welcome window displays.

2. Select Secure Application Access.

The **Identity Provider** window displays with the ExtremeCloud Universal ZTNA IdP selected.

3. Select Next.

The **Onboarding** window displays.

- 4. Configure Access Groups on page 31.
- 5. Configure Resources on page 35.
- 6. Configure Applications and Application Groups on page 39.

You can skip this step if you are using Secure Network Access.

7. Configure Policies on page 46.

#### Results

Your onboarding is complete. Your users, applications, and devices can now access the network securely.

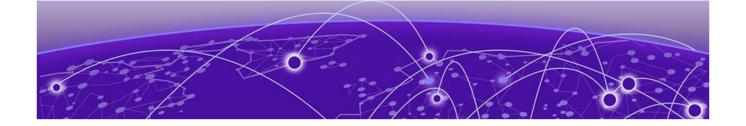

# **Additional Features**

Insights on page 52
Identity and Access Management on page 53
Additional Resources on page 54
Additional Policy Management on page 55
Integrations on page 56
Monitor on page 62

# Insights

Use Insights to view user identities, device identities, and activity logs.

You can also use Insights to manage linked devices to ensure secure application access. Devices can be re-authenticated, allowed access, have access revoked, or deleted.

#### User and Device Identities

Go to **Insights** > **Identities**. The following actions are available for user and device identities:

- View History
- Add to Device Group
- Add to User Group
- Re-Authenticate
- Allow Device Access
- Revoke Access
- Delete

# View Activity Logs

#### **About This Task**

Use Activity Logs to view the last 30 days of your environment users' interaction with Universal ZTNA. There are 14 categories of logs.

• Log in and Registration

Relay

Applications

Service Connector

- · SaaS Applications
- Policy
- Users
- DNS
- IdP

- Network and Network Groups
- Device and Device Groups
- Policy
- · Conditions
- Workspace

#### Procedure

Select Monitor > Activity Logs.

The Activity Logs window displays.

#### What to Do Next

You can view the logs for that day, the last hour or two hours, seven days, or thirty days. The filter options are User Identity, Event Source, Event Name, or Event Status.

# Identity and Access Management

Add additional users, user groups, devices, device groups, and change the identity provider.

# Changing the Identity Provider

#### **About This Task**

Use this task to change your Identity Provider (IdP) after onboarding.

#### Procedure

Select Disconnect Identity Provider,

The **Disconnect Identity Provider** pop-up window displays.

- a. (Optional) Clear **Re-authenticate all the environment users** if you do not want to re-authenticate users accessing applications or networks.
  - When users are not re-authenticated before disconnecting the IdP, they are active until the re-authentication interval times out.
- b. Select Initiate Assessment.

The **Disconnect IdP: Cleanup Assessment** pop-up window displays the list of policies. The assessment informs you of user groups synced in an IdP application and tells you to update or delete the policy.

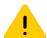

#### Caution

Failure to address the recommendation could lead to instability in your network.

Additional Resources Additional Features

c. Select **Update Policy** or **Remove Policy**.

Updating a policy means you are changing the user group to local.

The **Disconnect IdP: Cleaning Assessment** pop-up window displays.

d. Select Cleanup & Disconnect.

#### Results

The **Identity Provider** window displays. This is the confirmation that the Identity Provider was successfully disconnected. See <u>Identity Provider</u> to add a new one.

#### Example

# Additional Resources

Add additional sites, Deploy RadSec Proxies on page 38 deploy service connectors, manage RADIUS Servers, view network resources, and management certificates.

#### View Network Resources

### Before You Begin

Network Resources consists of two sections, Network Devices and SSIDs.

The Network Devices section contains a list of your network devices, their current policy, and sync status. You can trigger a resync on the devices.

The SSIDs section contains a list of all SSIDs configured in XIQ. You can mark certain SSIDs as Universal ZTNA managed or Bring Your Own Devices (BYOD) managed.

#### **About This Task**

Manage and review certificates for the RadSec connection between network devices and ExtremeCloud Universal ZTNA.

#### **Procedure**

Select Resources > Network Resources.

#### What to Do Next

Use the search function to find your device.

## Manage Certificates

#### Before You Begin

From the Certificate Management screen, you can do the following:

- Update and download CA Trusted Root & Intermediate Certificates
- Manage RADIUS Server Certificates
- Match policies
- Verify the Online Certificate Status Protocol (OCSP) Responder certificate

Additional Features RADIUS Server

#### **About This Task**

Use this task to manage certificates.

#### Procedure

- 1. Select **Resources > Certificate Management**.
- 2. To update or download CA Trusted Root & Intermediate Certificates, select
- 3. To update or invalidated RADIUS server certificates, select
- 4. To specify the certificate attribute to match a policy:
  - a. In the Certificate Attribute for Username field, enter an email address.
  - b. In the Pattern to Match Device Name field, enter a name.
- 5. To validate certificates, put a check mark in the **Validate Certificate via OCSP** check box.
- 6. In the Enter URL field, enter the responder server's URL or endpoint.
- 7. Select Update.

### **RADIUS Server**

#### **About This Task**

Use this task to view RADIUS servers in your environment.

#### **Procedure**

1. Select Resources > RADIUS Server.

The following displays:

- Fully Qualified domain Name (FQDN)
- IP Address
- Port
- Region
- 2. To display more pages, select the right arrow at the bottom of the screen.
- 3. To refresh the screen, select .

# Additional Policy Management

Add additional policies, conditions, device posture, and DNS servers.

# Configure Device Posture

#### **About This Task**

Device Posture checks the security data of connected devices and reduces the devices' cybersecurity risks by enforcing access controls and policies on those devices.

Add DNS Servers Additional Features

#### **Procedure**

- 1. Select a Matching Criteria.
- 2. Select a **Posture Check Frequency**.
- 3. Select the **Attributes** you want to use.
  - Anti-virus and Anti-malware For desktop agents installed on Windows OS only.
  - · Screen Lock For mobile agents only.
  - Operating System Check For all user agents (mobile and desktop).
  - Browser Check For the end user portal only.
- 4. Select Save.

#### Example

#### Add DNS Servers

#### **About This Task**

Use this task to add DNS servers.

#### Procedure

1. Select **Policies** > **DNS**.

The **DNS** window displays.

2. Select Add DNS Server.

The Add DNS Server pop-up window displays.

- a. For the Server Name, enter at least three alphanumeric characters.
- b. Enter an IP Address.
- c. Select a **Service Connector**.
- d. Select Add.

#### Results

Next, you will see a sequence of screen updates while UZTNA works to bring the DNS server up.

- 1. A connectivity test runs.
- 2. If the test passes, a confirmation message displays at the top of the window.
- 3. Your server displays in the server list.
- 4. The **Status** column displays **Activating**.
- 5. The **Status** changes to **Up** when the server is in service.

#### Example

#### What to Do Next

# Integrations

Integrate with the public cloud, add event collectors, and integrate with mobile device management.

## Universal ZTNA Microsoft Intune Integration

To integrate Universal ZTNA and Microsoft Intune configurations are required in both Microsoft Entra ID and Universal ZTNA.

To proceed with the integration complete the following tasks:

- Configure Microsoft Entra ID for UZTNA Microsoft Intune Integration on page 57
- Configure Universal ZTNA for Microsoft Intune Integration on page 59

Configure Microsoft Entra ID for UZTNA Microsoft Intune Integration

#### **About This Task**

Use this task to configure the Microsoft Entra ID piece of a Universal ZTNA and Microsoft Intune integration.

#### **Procedure**

- 1. Log into Microsoft Entra ID.
- 2. Go to Manage > App Registrations.
- 3. Select New registration.

The system displays the **Register an application** page.

- 4. Enter an app name and ensure the **Single Tenant** option is selected under **Supported account types**.
- 5. Go to Manage > API Permissions.
- 6. Select Microsoft Graph (1).

The system displays the **Request API permissions** page.

7.

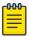

#### Note

Application permissions must be granted.

Select the **Applications permissions** block.

Microsoft Graph
https://graph.microsoft.com/ Docs 🗗
What type of permissions does your application require?

Delegated permissions
Your application needs to access the API as the signed-in user.

Select permissions

Select permissions

Permission

Admin consent required

Permission

Admin consent required

DeviceManagementServiceConfig (1)

DeviceManagementServiceConfig Read AII ①
Read Microsoft Intune configuration

DeviceManagementServiceConfig Read Write AII ①
Read and write Microsoft Intune configuration

Update permissions

Discard

8. Search for and select the following items:

| Main search                    | Specific permission                                                                                                    |
|--------------------------------|----------------------------------------------------------------------------------------------------|
| Application                    | Application.Read.All                                                                                                    |
| DeviceManagementManagedDevices | <ul> <li>DeviceManagementManagedDevices.Privilege<br/>dOperations.All</li> <li>DeviceManagementManagedDevices.Read.All</li> </ul> |
| DeviceManagementServiceConfig  | DeviceManagementServiceConfig.Read.All                                                                                            |
| Group                          | · Group.Read.All                                                                                                    |
| User                           | • User.Read.All                                                                                                    |

- 9. Once they are all enabled, select Update permissions.
- 10. To enable permissions, select **Grant admin consent for <domain>**.

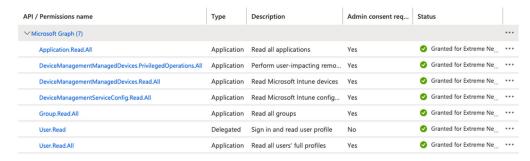

Once complete the system displays the API permissions.

11. Go to Manage > Certificates & secrets.

- 12. Select New client secret. The system displays the Add a client secret page.
  - a. Enter a description and select an expiry time from the drop-down list.
  - b. Select Add.

In the Value column the secret value is revealed.

13. Copy the secret value and store it in a secure place.

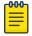

#### Note

The secret value can only be viewed from this screen. If you navigate from this screen, the value will no longer be accessible.

14. Select Overview and copy the Application (client) ID and the Directory (tenant) ID.

#### What to Do Next

Configure Universal ZTNA for Microsoft Intune Integration on page 59

Configure Universal ZTNA for Microsoft Intune Integration

#### Before You Begin

You must complete Configure Microsoft Entra ID for UZTNA Microsoft Intune Integration on page 57.

#### **About This Task**

Use this task to configure the Universal ZTNA piece of a and Microsoft Intune integration.

#### **Procedure**

- 1. Log into Universal ZTNA.
- 2. Go to Integrations > Mobile Device Mgmt.
- 3. For the Microsoft Intune option, select **Add Integration**.

The system displays the Add Microsoft Intune Integration dialog.

- 4. Enter the saved Client ID, Secret, and Tenant ID from Configure Microsoft Entra ID for UZTNA Microsoft Intune Integration on page 57.
- 5. Select Validate Information.

6. If the configuration is valid, select **Add Integration**.

Synchronization with Microsoft Intune occurs in the background. If the integration is successful, the system displays all compliant devices.

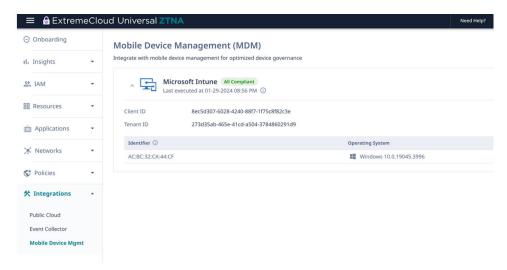

- 7. If there are any errors with the integration, check the permissions for the application that was created in Microsoft Entra ID.
- 8. Go to Insights > End Systems > .
- 9. The Compliance column can now be added to the End Systems table.

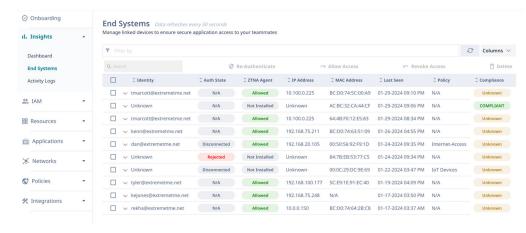

# Integrate with the Public Cloud

#### Before You Begin

There are three public cloud integration options:

- Amazon Workspace (AWS)
- Microsoft Entra ID
- Google Cloud Platform (GCP)

#### **About This Task**

Use this task to add an integration to deploy and manage cloud service connectors.

Additional Features Add Event Collectors

#### **Procedure**

- 1. Select Integrations > Public Cloud.
- 2. To add an AWS integration:
  - a. Select the AWS Integration tab.
  - b. Select Add Integration.
  - c. Update the following fields:
    - · Integration Name
    - · AWS Account ID
    - · AWS Access Key ID
    - AWS Secret
    - · Session Token
  - d. Select Add.
- 3. To add an Entra ID integration:
  - a. Select the Entra ID Integration tab.
  - b. Select Add Integration.
  - c. Update the following fields:
    - Integration Name
    - Subscription ID
    - Tenant ID
    - · Application Client ID
    - · Object ID
    - · Application Client Secret
  - d. Select Add.
- 4. To add a GCP integration:
  - a. Select the GCP Integration tab.
  - b. Select Add Integration.
  - c. Follow instructions on the screen to update the following fields:
    - · Integration Name
    - Project ID
    - · Upload the JSON key file
  - d. Select Add.

### Add Event Collectors

#### Before You Begin

There are two options to add event connectors:

- Splunk
- API-based Log Collection

#### **About This Task**

Use this task to add Splunk and use API to filter activity logs.

#### **Procedure**

- 1. Select Integrations > Event Collector.
- 2. To integrate Splunk:
  - a. Follow instructions on the screen and update the following fields:
    - HTTP Event Collector Host
    - Port
    - Protocol
    - Authentication Token
  - b. Select Validate.
- 3. To use an API-based log collection:
  - a. Follow instructions on the screen.
  - b. Copy the API endpoint.
  - c. Select Generate Token.

### Integrate with Mobile Device Management

#### **About This Task**

Use this task to create a Microsoft Intune integration.

#### **Procedure**

- 1. From the Mobile Management Device (MDM) screen, select Add Integration.
- 2. Update the following fields:
  - · Client ID
  - Client Secret
  - Tenant ID
- 3. Select Validate Information.
- 4. If the configuration is valid, select Add Integration.

Intune synchronization happens in the background and devices display.

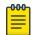

#### Note

If there are integration errors, check the application permissions that was created in Entra ID.

### Monitor

#### **Alerts**

#### Before You Begin

The Alerts screen displays a list of alerts, their severity, status, description, and source.

Additional Features Troubleshooting

#### **About This Task**

Use this task to view, filter, and export alerts.

#### **Procedure**

- 1. Select Monitor > Alerts.
- 2. Select the time period for which you wish to display alerts.
- 3. To refresh the screen, select .
- 4. To sort alerts, use the Filter icon.
- 5. To download alerts, select Export to CSV.

### Troubleshooting

#### **About This Task**

Use this task to evaluate the network policy.

#### **Procedure**

- 1. Select Monitor > Troubleshooting.
- 2. Update the following fields:
  - MAC address
  - Authentication Type
- 3. Include optional fields to run an authentication test.
- 4. The following fields are optional:
  - Username
  - Password
  - Service Set Identifier (SSID)
  - AP/Switch IP
  - Switch Port
  - Date
  - Time
- 5. Select Run Test.

If you entered a username and password, the matching policy and authorization status displays. You can expand the policy results to see the order that each policy was checked and why a policy was not a match.

### Subscriptions

#### **About This Task**

Use this task to view and filter subscriptions.

#### **Procedure**

1. Select Monitor > Subscriptions.

Subscriptions Additional Features

2. On the **Subscriptions** screen, you can view subscription status, availability, quantity used, and the total number of subscriptions.

3. To refresh the screen, select .

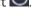

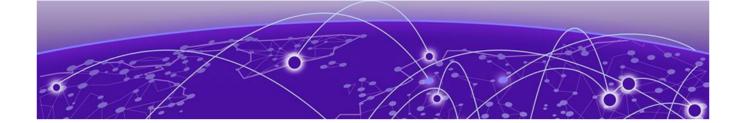

# **ExtremeCloud IQ Wireless Integration**

Integrate ExtremeCloud IQ Wireless with Universal ZTNA on page 65

Configure the Network Policy on page 66

Configure SSID and Wireless on page 67

Manage SSID in Universal ZTNA on page 68

ExtremeCloud Universal ZTNA Common Object Management on page 68

ExtremeCloud IQ User Profiles on page 68

ExtremeCloud IQ VLAN Profiles on page 68

ExtremeCloud IQ IP Firewall Policies on page 68

ExtremeCloud IQ User Profile Assignment Rules on page 69

ExtremeCloud IQ Deployment on page 69

This chapter desribes how Universal ZTNA can be used for mapping policies based on Universal ZTNA conditions and returning a filter ID that matches a pre-provisioned policy using ExtremeCloud IQ Wireless. RADIUS and Policy must be configured using ExtremeCloud IQ Wireless.

# Integrate ExtremeCloud IQ Wireless with Universal ZTNA

#### Before You Begin

Complete the onboarding steps in Configure UZTNA Access on page 12, specifically Deploy RadSec Proxies on page 38.

#### **About This Task**

Use this task to integrate ExtremeCloud IQ Wireless with Universal ZTNA.

#### **Procedure**

- 1. From the ExtremeCloud IQ portal main navigation, select **Configure > Common Objects > Policy > SSIDs**.
- 2. Select your SSID and select the edit (pencil) icon.
- 3. Under **SSID Usage**, ensure the **SSID Authentication** and **Enterprise** tabs are selected.
- 4. Under **Authentication Settings**, create an external RADIUS Server Group with your Radsec proxy IP address by selecting † under **Authenticate via RADIUS Server**. This is the same IP address used for the Radsec proxy deployment in Deploy RadSec Proxies on page 38.

- 5. In the **Configure RADIUS Servers** window, configure the server details and select **Save**.
- 6. Identify the required filter-ID value needed.
  - You will use this filter-ID in the assignment rule for the name of the Universal ZTNA policy in the next step. You can find the filter-ID in the **User Profile Assignment Rule** section of the SSID configuration under the **Value** column heading.
- 7. Create Universal ZTNA policies using the ExtremeCloud IQ filter-IDs as the policy name.

The policy name is used in the RADIUS response for user authentication: as follows:

- Select Add Policy > Network Policy
- Set the name of the policy to the filter-ID from the assignment rule and add access groups and conditions. The network section is ignored for ExtremeCloud IQ policies; only the name, access groups (user groups or device groups), and conditions are used. If this policy is being used with another operating system,complete the network sections.
- 8. (Optional) You can force a reauthorization in ExtremeCloud IQ wireless by doing the following:
  - a. From the ExtremeCloud IQ main navigation, select **ML Insights** > **Network 360 Monitor**.
  - b. Select the floor map where the client access point is located.
  - c. Select the access point and select Disconnect next to your client's station address.

# Configure the Network Policy

#### **About This Task**

Use this task to configure the network policy in ExtremeCloud IQ.

#### Procedure

- 1. Log into ExtremeCloud IQ
- 2. Select Configure > Network Policy.
- Select Add Network Policy.
- 4. Select Wireless.
- 5. Enter a name for the policy.
- 6. (Optional) Enter a description.
- 7. Select Save.
- 8. Select **Next** to configure Wireless.

#### Example

#### What to Do Next

Go to Configure SSID and Wireless on page 67.

# Configure SSID and Wireless

#### Before You Begin

Service Set Identifier (SSID) configuration in ExtremeCloud IQ depends on the type of authentication (802.1X or MAC) and the type of RadSec deployed.

ExtremeCloud IQ supports the following configurations:

- Enterprise 802.1X Authentication with Universal ZTNA RadSec
- Enterprise 802.1X AutheExtremeCloud IQntication with Universal ZTNA RadSec Proxy
- Enterprise MAC Authentication with Universal ZTNA RadSec
- Open MAC Authentication with Universal ZTNA RadSec Proxy

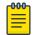

#### Note

Universal ZTNA RADSEC and ExtremeCloud IQ cloud authentication services cannot co-exist. If any cloud authentication objects are in the virtual IQ, you must use the RADSEC Proxy.

#### **About This Task**

Use this task to configure SSID and wireless.

#### Procedure

- 1. Select + to create a new SSID.
- 2. In the Wireless Network section, Name (SSID) field, enter the SSID name.
- 3. In the Broadcast Name field, enter the broadcast name.
- 4. Configure SSID usage as follows:
  - a. For Enterprise access, select SSID Usage > SSID AUTHENTICATION > Enterprise WPA / WPA2 / WPA3.
  - b. For Open access (MAC with RadSec Proxy Only), select SSID Usage > SSID AUTHENTICATION > Open.
- 5. (Optional) Enable MAC authentication as follows:
  - a. In **SSID Usage** select **MAC AUTHENTICATION**.
  - b. Select the MAC AUTHENTICATION slider and toggle it ON.
- 6. Configure SSID authentication settings as follows:
  - a. For Universal ZTNA RadSec, in the **Authentication Settings** section, select the **Authentication with ExtremeCloud Universal ZTNA** slider and toggle it **ON**.
  - b. For Enterprise 802.1X with Universal ZTNA RadSec Proxy, to add a Default RADIUS Server Group, select Authentication Settings > Authenticate via RADIUS Server > +
  - c. For Open MAC with Universal ZTNA RadSec Proxy, to add a Default RADIUS Server Group, select SSID Usage > MAC AUTHENTICATION > Authenticate via RADIUS
     Server > + .
- 7. From the Configure RADIUS Server screen, configure a RADIUS server as follows:
  - a. In the **RADIUS Server Group Name** field, enter the group name for a RADIUS server

- b. Add or select an existing external RADIUS Server.
- c. Select Save RADIUS.

# Manage SSID in Universal ZTNA

#### Before You Begin

ExtremeCloud Universal ZTNA automatically creates and deletes common objects in ExtremeCloud IQ and associates them with managed SSIDs to integrate with the ExtremeCloud IQ wireless solution.

#### **About This Task**

Use this task to enable SSID management for ExtremeCloud Universal ZTNA.

#### **Procedure**

- 1. Log into UZTNA.
- 2. Select Resources > Network Resources > SSID.
- 3. Select
- 4. Select Managed SSID > UZTNA Managed > Confirm.

# ExtremeCloud Universal ZTNA Common Object Management

Common objects created by ExtremeCloud Universal ZTNA are named with a UZTNA\_ prefix. The administrator must not use these objects to modify or associate them with other common objects. Universal ZTNA automatically deletes or modifies their configuration when changes are made through the ExtremeCloud Universal ZTNA portal.

# ExtremeCloud IQ User Profiles

Universal ZTNA creates a user profile for each hybrid or network policy created in Universal ZTNA. User profiles are visible to the administrator in ExtremeCloud IQ by selecting **Configure > Common Objects > Policy > User Profiles**.

# ExtremeCloud IQ VLAN Profiles

Universal ZTNA creates a VLAN Profile for each VLAN ID selected for use in a hybrid or network policy created in Universal ZTNA.

ExtremeCloud Universal ZTNA automatically associates the VLAN Profile to the corresponding user profile.

# ExtremeCloud IQ IP Firewall Policies

Universal ZTNA creates an IP Firewall Policy for a hybrid or network policy created in Universal ZTNA when network service groups are configured for that policy.

The IP Firewall Rules uses other common objects such as IP address and network services which are also created by Universal ZTNA when network service groups are configured for a policy.

The IP Firewall Policy is automatically associated to the outbound traffic policy for the corresponding user profile in ExtremeCloud IQ.

# ExtremeCloud IQ User Profile Assignment Rules

Universal ZTNA creates user profile assignment rules for each hybrid or network policy created in Universal ZTNA and automatically attaches them to managed SSIDs in Universal ZTNA.

The user profile assignment rules map user profiles to the corresponding Filter-ID RADIUS Attribute to ensure that users are assigned the appropriate policy when authenticating to an SSID.

The administrator can control which user profile assignment rules are attached to an SSID by configuring an SSID location condition in the hybrid or network policy in Universal ZTNA.

# ExtremeCloud IQ Deployment

Universal ZTNA automatically deploys configuration updates to ExtremeCloud IQ Engines (Access Points) which are assigned a network policy in ExtremeCloud IQ that contains SSIDs managed by Universal ZTNA.

Changes to hybrid, network policies or managed SSIDs in Universal ZTNA triggers an automatic configuration deployment.

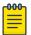

#### Note

Configuration changes on ExtremeCloud IQ that are not yet applied are applied along with automatic updates from Universal ZTNA.

The administrator can also manually trigger this deployment by (Re)-Syncing the configuration from the Resources > Network Resources > Network Devices portal.

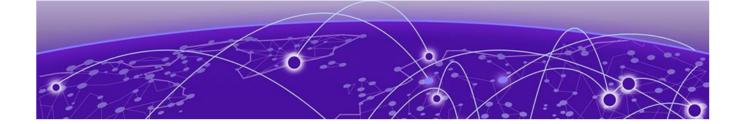

# **Appendices**

SAML-based SSO in Microsoft Server 2016 AD on page 70 Fabric Engine Locally Managed Sample Configuration on page 72 Switch Engine Locally Managed Sample Configuration on page 76

## SAML-based SSO in Microsoft Server 2016 AD

### Before You Begin

#### **About This Task**

Use this procedure to set up SAML-based SSO in Microsoft Server 2016 AD.

#### **Procedure**

- 1. Go to your MS 2016 AD Server Manager.
- 2. To create a relying party trust as part of configuring partner organizations, select Relying Party Trust and follow the instructions.
- 3. To create a rule to send Lightweight Directory Access Protocol (LDAP) attributes as claims, select Create a Rule to Send LDAP Attributes as Claims and follow the instructions.
- 4. Follow these steps to create claim rules for Zero Trust Access (ZTA) applications as a service provider.

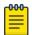

#### Note

Add claim rules for ZTA as a service provider in Identity Provider (IdP) windows server 2016.

- a. Go to ADFS Manager > Relying party trust add claim issuance policy > Add Rule.
- b. From the **Select Rule Template** screen, in the **Claim Rule Template** field, select **Send Claim Using a Custom Rule**.

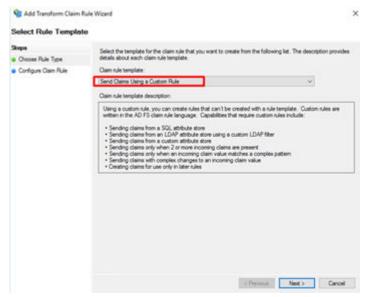

- c. Select Next.
- d. Add this attribute rule as a custom rule: c:[Type == "http://schemas.xmlsoap.org/ws/2005/05/identity/claims/upn"] => issue(Type = "http://schemas.xmlsoap.org/ws/2005/05/identity/claims/nameidentifier", Issuer = c.Issuer, OriginalIssuer = c.OriginalIssuer, Value = c.Value, ValueType = c.ValueType, Properties["http://schemas.xmlsoap.org/ws/2005/05/identity/claimproperties/format"] = "urn:oasis:names:tc:SAML:2.0:nameid-format:unspecified");

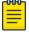

#### Note

If you applied the rule successfully, you will receive a successful status.

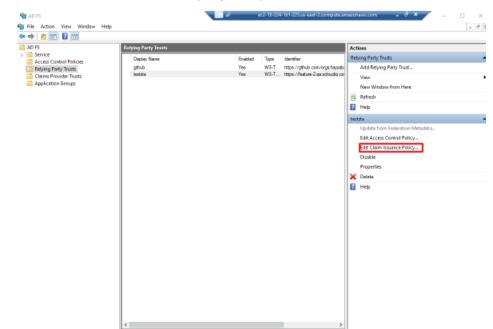

e. Select ADFS > Service > Relying Party Trust > Edit Claim Insurance Policy.

- f. Select Add Rule > OK.
- g. From the **Select Rule Template** screen, in the **Claim Rule Template** field, select **Send LDAP Attributes as Claims**.
- h. Select Next.
- i. Add a Rule.

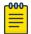

#### Note

If you applied the rule successfully, you will receive a successful status.

j. Select **OK** > **Close.** 

# Fabric Engine Locally Managed Sample Configuration

#### Generate and Download the Certificate Files

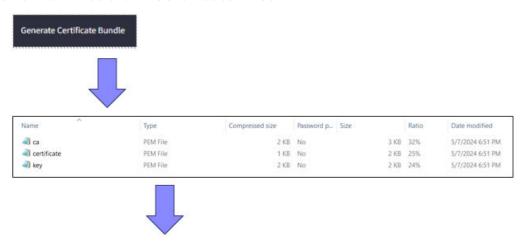

```
Directory of C:\Users\Radsec\Downloads\certificate-file-extreme

05/15/2024 10:06 AM <DIR> .

05/15/2024 10:06 AM <DIR> ..

05/13/2024 02:04 PM 2,427 ca.pem

05/13/2024 02:04 PM 1,244 certificate.pem

05/13/2024 02:04 PM 1,678 key.pem

3 File(s) 5,349 bytes

2 Dir(s) 43,057,008,640 bytes free
```

# Upload Certificate Files to the Switch Using FTP

```
C:\Users\Radsec\Downloads\certificate-file-extreme>ftp 10.68.16.150
Connected to 10.68.16.150.
220 FTP server ready
530 USER and PASS required
User (10.68.16.150:(none)): rwa
331 Password required
Password:
230 User logged in
ftp> binary
200 Type set to I, binary mode
ftp> put ca.pem
200 Port set okay
150 Opening BINARY mode data connection
226 Transfer complete
ftp: 2427 bytes sent in 0.00Seconds 2427000.00Kbytes/sec.
ftp> put certificate.pem
200 Port set okay
```

```
150 Opening BINARY mode data connection

226 Transfer complete

ftp: 1244 bytes sent in 0.00Seconds 1244000.00Kbytes/sec.

ftp> put key.pem

200 Port set okay

150 Opening BINARY mode data connection

226 Transfer complete

ftp: 1678 bytes sent in 0.00Seconds 1678000.00Kbytes/sec.

ftp> quit

221 Bye...see you later
```

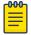

#### Note

files are uploaded in the default location /intflash

When running Enhanced Secure Mode (ESM) default location will be /intflash/shared directory

# Apply the Certificate Files to the Switch Using Default Radius Secure-Profile

```
#radius secure-profile default ca-cert-file ca.pem
#radius secure-profile default cert-file certificate.pem
#radius secure-profile default key-file key.pem
#radius secure-profile default key-pwd radsec
```

# Apply the Radius/Radius-Secure Configuration to the Switch

```
#radius server host 3.72.170.112 key radsec used-by eapol
#radius server host 3.72.170.112 used-by eapol secure-enable
#radius secure-flag
#radius enable
```

### **Optional Configuration**

#radius secure-profile TestProfile -to use create custom Radius secureprofile

#radius accounting enable -to enable the accounting globally

#radius server host 3.72.170.112 used-by eapol secure-mode -to switch
between TLS and DTLS

### 802.1x NEAP Basic System and Port Configuration

```
#eapol enable
#interface gigabitEthernet 1/1
#(config-if)#eapol multihost radius-non-eap-enable
#(config-if)#eapol status auto
```

### **Optional Configuration**

#interface gigabitEthernet 1/1

```
\#(config-if)\#eapol multihost non-eap-mac-max 10 -to change the max number of NEAP clients allowed on that port
```

#(config-if)#eapol multihost mac-max 10 -to change the max Mac clients allowed on 802.1x enabled

### 802.1x NEAP on Ports Enabled for Auto-sense

Auto-sense is a port-based functionality to support zero touch capabilities on the VOSS switches. When you enable Auto-sense on a port, the system dynamically configures

```
the port based on the Link Layer Discovery Protocol (LLDP) events .
```

#interface gigabitEthernet 1/1

#(config-if)#auto-sense

## Optional Configuration for Auto-sense Eapol

```
#auto-sense eapol multihost non-eap-mac-max 10 -to change the max number of NEAP clients
allowed on that
    port

#auto-sense eapol multihost mac-max 10 -to change maximum MAC clients supported on
    an Eapol enabled port
```

# Switch Engine Locally Managed Sample Configuration

# Generate, Download, and Apply the Certificate Files to the Switch

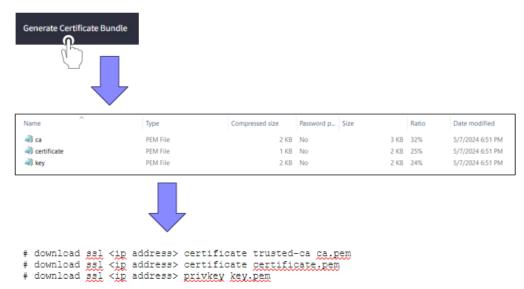

# Apply the Radius/RadSec configuration to the switch – Radius Accounting is optional but will help with immediate client disconnect notifications in UZTNA

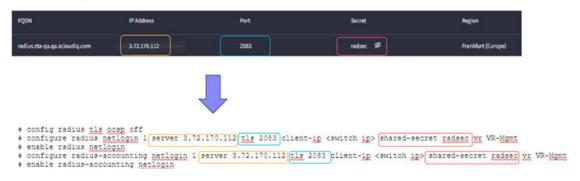

## Apply Netlogin/Policy Configuration to the Switch

- 1. Configure the policy for dACL and VLAN authorization.
  - # configure policy rule-model access-list
  - # config policy vlanauth enable
  - # config policy maptable response both
  - # enable policy
- 2. Configure netlogin for dot1x or mac authentication/reauth (example on ports 1-5).
  - # enable netlogin dot1x mac
  - # configure netlogin authentication protocol-order dot1x mac web-based cep
  - # enable netlogin ports 1-5 dot1x mac
  - # configure netlogin add mac-list ff:ff:ff:ff:ff:ff 48
  - # configure netlogin mac ports 1-5 timers reauthentication on

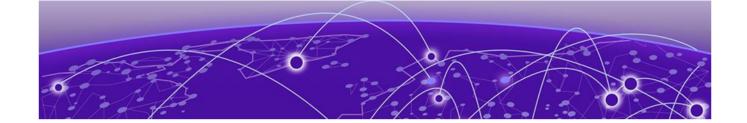

# **Glossary**

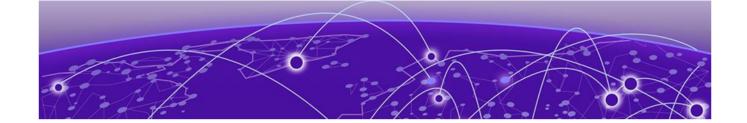

# Index

# A

Active Directory Federation Services (ADFS) 23, 28 ADFS 23, 28 announcements 6, 7

# C

conventions notice icons 4 text 4

## D

Device Posture 55 documentation feedback 7 location 5, 6

# F

feedback 7

# G

Google Workspace 10, 24

# I

laaS 10 IAM 53 Identity & Access Management - IAM 32 Identity and Access Management 53 Identity Provider - IdP 10 IdP 10 Infrastructure as a Service - IaaS 10 Intrusion Detection 46 ISID 46

# M

Microsoft Active Directory 10 Microsoft Active Directory - SAML 30 Microsoft Entra ID 10, 17 Microsoft EntraID - OpenID Connect 18

# N

notices 4

## O

Onboarding 10

### P

product announcements 6,7

# S

SaaS 10, 41 SAML 23, 28, 30 Secure Application Access 10 Secure Network Access 10 Security Assertion Markup Language (SAML) 23, 28 Single Sign-on - SSO 10 Software as a Service - SaaS 10, 41 SSO 10 support, see technical support

## Т

technical support contacting 6,7

# W

warnings 4